**WebSphere**® CloudBurst Appliance Segunda Edición

# *Guía de instalación*

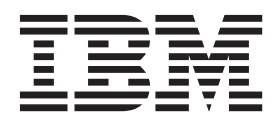

**WebSphere**® CloudBurst Appliance Segunda Edición

# *Guía de instalación*

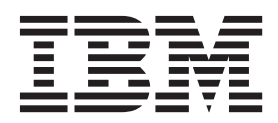

#### **Nota**

Antes de utilizar esta información y el producto al que da soporte, lea la información incluida en ["Seguridad" en la página](#page-6-0) [v](#page-6-0) y, en caso necesario, la información en el idioma específico de su entorno local en *IBM Avisos sobre seguridad de sistemas*, G229-9054-01.

Antes de utilizar esta información y el producto al que da soporte, lea la información incluida en ["Anuncios" en la página](#page-48-0) [29.](#page-48-0)

#### **Segunda edición (enero 2010)**

Esta edición se refiere a IBM WebSphere CloudBurst Appliance salvo que se indique otra cosa en las ediciones nuevas.

**© Copyright IBM Corporation 2009.**

# **Contenido**

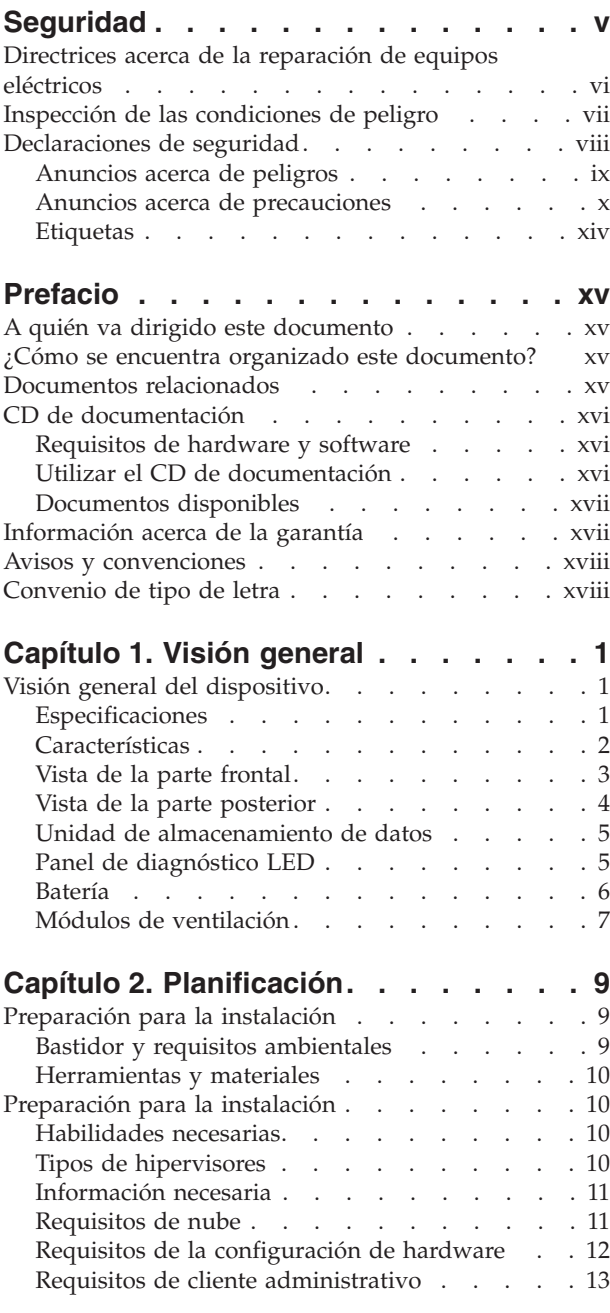

#### **[Capítulo 3. Instalación y configuración](#page-34-0) [del dispositivo WebSphere CloudBurst. 15](#page-34-0)**

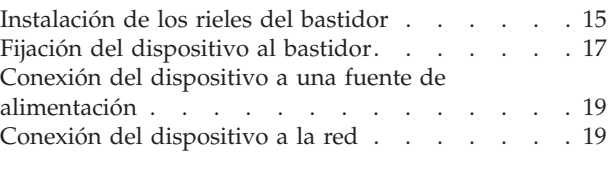

# **[Capítulo 4. Inicialización y](#page-40-0)**

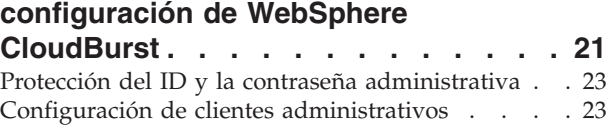

# **[Apéndice. Obtención de ayuda y](#page-44-0)**

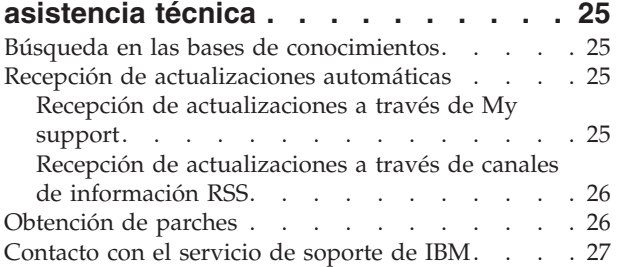

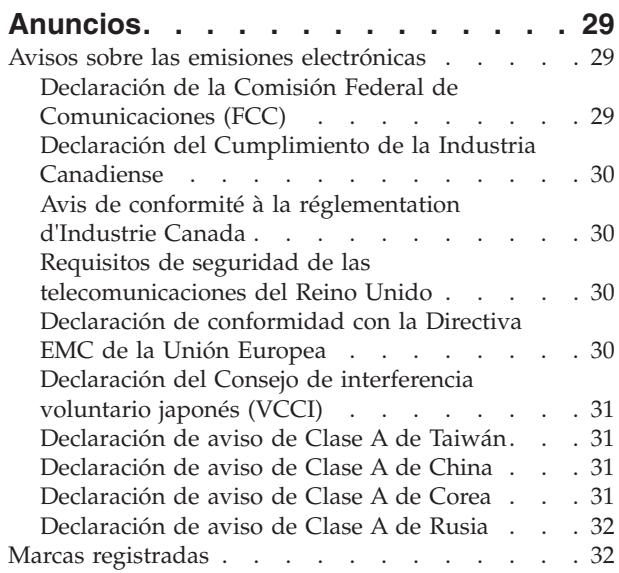

# <span id="page-6-0"></span>**Seguridad**

Antes de instalar este producto, lea la información sobre la seguridad.

**Árabe**<br>قبل تركيب هذا المنتج، يجب قراءة الملاحظات الأمنية

#### **Portugués de Brasil**

Antes de instalar este produto, leia as Informações de Segurança.

#### **Chino (simplificado)**

在安装本产品之前, 请仔细阅读 Safety Information (安全信息)。

Chino (tradicional)<br>安裝本產品之前,請先閱讀「安全資訊」。

#### **Croata**

Prije instalacije ovog produkta obavezno pročitajte Sigurnosne Upute.

#### **Checo**

Před instalací tohoto produktu si přečtěte příručku bezpečnostních instrukcí.

#### **Danés**

Læs sikkerhedsforskrifterne, før du installerer dette produkt.

### **Holandés**

Lees voordat u dit product installeert eerst de veiligheidsvoorschriften.

#### **Finés**

Ennen kuin asennat tämän tuotten, lue turvaohjeet kohdasta Safety Information.

#### **Francés**

Avant d'installer ce produit, lisez les consignes de sécurité.

#### **Alemán**

Vor der Installation dieses Produkts die Sicherheitshinweise lesen.

Griego<br>Πριν εγκαταστήσετε το προϊόν αυτό, διαβάστε τις πληροφορίες ασφάλειας (safety information).

#### **Hebreo**

לפני שתתקינו מוצר זה, קראו את הוראות הבטיחות.

#### **Húngaro**

A termék telepítése előtt olvassa el a Biztonsági előírásokat!

#### **Italiano**

Prima di installare questo prodotto, leggere le Informazioni sulla Sicurezza.

#### **Japonés**

製品の設置の前に、安全情報をお読みください。

**Coreano**

#### **Macedonio**

Пред да се инсталира овој продукт, прочитајте информацијата за безбедност.

#### <span id="page-7-0"></span>**Noruego**

Les sikkerhetsinformasjonen (Safety Information) før du installerer dette produktet.

#### **Polaco**

Przed zainstalowaniem tego produktu, należy zapoznać się z książką "Informacje dotyczące bezpieczeństwa" (Safety Information).

#### **Portugués**

Antes de instalar este produto, leia as Informações sobre Segurança.

#### **Ruso**

Перед установкой продукта прочтите инструкции по технике безопасности.

#### **Eslovaco**

Pred inštaláciou tohto zariadenia si pečítaje Bezpečnostné predpisy.

#### **Esloveno**

Pred namestitvijo tega proizvoda preberite Varnostne informacije.

#### **Español**

Antes de instalar este producto, lea la información seguridad.

#### **Sueco**

Läs säkerhetsinformationen innan du installerar den här produkten.

### **Directrices acerca de la reparación de equipos eléctricos**

Tenga en cuenta estas directrices cuando realice tareas de reparación de equipos eléctricos:

- v Compruebe que el área está libre de peligros eléctricos, como suelos mojados o cables de extensión sin toma de tierra y que no faltan tomas conexión a tierra .
- Utilice solo herramientas y equipos de prueba aprobados. Algunas herramientas manuales presentan mangos que están recubiertos por un material suave que no aísla de la corriente eléctrica.
- v Inspeccione de forma periódica sus herramientas eléctricas manuales y manténgalas en buen estado para poder utilizarlas de forma segura. No utilice herramientas ni probadores deteriorados por el uso o rotos.
- v Asegúrese de que la superficie reflectora de un espejo dental no entre en contacto con un circuito eléctrico en funcionamiento. Esta superficie es conductora de la electricidad y puede ocasionar lesiones personales o daños en el equipo si está en contacto con un circuito eléctrico en tensión.
- v Algunas alfombras de goma contienen pequeñas fibras conductoras para reducir las descargas electrostáticas. No utilice este tipo de alfombras para protegerse de las descargas eléctricas.
- v No trabaje solo en circunstancias peligrosas o cerca de un equipo con niveles de voltaje peligrosos.
- v Localice el interruptor de emergencia (EPO), el conmutador de desconexión, o la toma de alimentación. Asegúrese de que puede desconectar la corriente rápidamente en caso de un accidente provocado por la electricidad.
- Desconecte la corriente antes de realizar un trabajo de inspección mecánica, trabaje cerca de alguna fuente de alimentación o quite o instale unidades principales.
- <span id="page-8-0"></span>v Antes de trabajar en el equipo, desconecte el cable de alimentación. Si no puede desconectar el cable, pídale al cliente que desconecte la fuente de alimentación de pared que suministra alimentación al equipo y bloquéela en la posición de apagado.
- v No dé nunca por supuesto que se ha desconectado la corriente en un circuito. Compruébelo para asegurarse de que es así.
- v Si necesita trabajar en un equipo con circuitos eléctricos expuestos, tenga en cuenta las siguientes precauciones:
	- Asegúrese de tener cerca a una persona que esté familiarizada con los controles de apagado de emergencia y que pueda desconectar la corriente en caso necesario.
	- Cuando trabaje con un equipo que funciona con electricidad, utilice solo una mano. Mantenga la otra en el bolsillo o en su espalda; de esta forma, evitará crear un circuito completo que podría ocasionar una descarga eléctrica.
	- Cuando utilice un probador, establezca los controles de forma correcta y utilice los cables sonda y los accesorios aprobados para ese probador.
	- Permanezca sobre una alfombra de goma apropiada para que le aísle del suelo; por ejemplo de bandas metálicas y armazones de equipos.
- v Extreme la precaución cuando mida altos voltajes.
- v No repare componentes (como fuentes de alimentación, bombas, sopladores, ventiladores y generadores de motor) fuera de su lugar habitual de funcionamiento. Esta precaución le ayuda a asegurar tomas de tierra de componentes adecuadas.
- Si se produce un accidente eléctrico, tenga cuidado, desconecte la corriente y envíe a otra persona a por ayuda médica.

# **Inspección de las condiciones de peligro**

Utilice esta información para que le ayude a identificar las potenciales situaciones de peligro que pueden darse en el equipo de IBM® en el que esté trabajando.

Cada producto de IBM, tal y como se ha diseñado y fabricado, posee elementos de seguridad para proteger de lesiones a los usuarios y a los técnicos de reparaciones. La información contenida en esta sección se refiere únicamente a estos elementos. Utilice su buen juicio para identificar las potenciales situaciones de peligro que podrían originarse al conectar dispositivos u opciones que no son de IBM que no están incluidos en esta sección. Si identifica una condición de peligro, determine la gravedad del peligro. Determine si debe corregir el problema antes de trabajar en el producto.

Tenga en cuenta las siguientes condiciones y los peligros que representan:

- v Peligros eléctricos, en especial la alimentación primaria. El voltaje primario del bastidor puede causar una descarga eléctrica grave o mortal.
- v Peligro de explosión, como una cara CRT dañada o un condensador abombado.
- v Peligros mecánicos, como hardware suelto o que falte.

Para inspeccionar las potenciales situaciones de peligro que puede presentar el producto, siga estos pasos:

- 1. Asegúrese de que la corriente está apagada y los cables de alimentación desconectados.
- 2. Asegúrese de que la cubierta exterior no está dañada o rota y observe si tiene algún borde afilado.
- <span id="page-9-0"></span>3. Compruebe los cables de alimentación:
	- v Asegúrese de que el conector de tierra de tres hilos se conserva en perfecto estado. Utilice un medidor para medir la continuidad a tres hilos de 0,1 ohm o menos entre el pin de tierra externo y la toma de tierra.
	- v Asegúrese de que los cables de alimentación son del tipo correcto.
	- v Asegúrese de que el material de aislamiento no está dañado o deteriorado por el uso.
- 4. Compruebe si existen cables pellizcados.

# **Declaraciones de seguridad**

Las declaraciones incluidas en esta sección se refieren al dispositivo WebSphere CloudBurst appliance. Estas declaraciones coinciden con la información incluida en el documento *IBM Avisos sobre seguridad de sistemas*. Sin embargo, el documento *IBM Avisos sobre seguridad de sistemas* ofrece la lista completa de todos los anuncios de seguridad de IBM Systems.

Podrá acceder al documento *IBM Avisos sobre seguridad de sistemas* en el CD *IBM WebSphere CloudBurst Appliance: Documentación*.

# <span id="page-10-0"></span>**Anuncios acerca de peligros**

#### **PELIGRO**

**Cuando trabaje en el sistema o en sus proximidades, tenga en cuenta las siguientes precauciones:**

**El voltaje eléctrico y la corriente procedente de los cables de alimentación, del teléfono y de las comunicaciones son peligrosos. Para evitar el riesgo de descarga eléctrica:**

- v **Utilice sólo el cable proporcionado por IBM para suministrar energía eléctrica a esta unidad. No utilice el cable eléctrico suministrado por IBM con ningún otro producto.**
- v **No abra ni repare ningún conjunto de fuente de alimentación.**
- v **No conecte ni desconecte ningún cable o realice tareas de instalación, mantenimiento o reconfiguración de este producto durante una tormenta eléctrica.**
- v **El producto puede venir equipado con varios cables. Para evitar cualquier nivel de voltaje peligroso, desconecte todos los cables.**
- v **Conecte todos los cables a una toma de corriente eléctrica que tenga un cableado y tomas de tierra correctos. Asegúrese de que que la toma de corriente proporciona un voltaje y una rotación de fases adecuados de acuerdo con la placa de especificaciones del sistema.**
- v **Conecte cualquier equipo que se adjuntará a este producto a tomas de corriente cableadas de forma correcta.**
- v **Siempre que resulte posible, utilice solo una mano para conectar o desconectar los cables de señal.**
- v **No encienda nunca un equipo cuando haya indicios de fuego, agua o daños estructurales.**
- v **Desconecte los cables, los sistemas de telecomunicaciones, las redes y los módems incorporados antes de retirar las cubiertas del dispositivo salvo que se especifique lo contrario en los procedimientos de instalación y configuración.**
- v **Conecte o desconecte los cables como se describe en los siguientes procedimientos cuando coloque, mueva o abra las cubiertas de este producto u otros dispositivos incorporados.**

**Para desconectar:**

- **1. Apague todo (salvo que se especifique lo contrario).**
- **2. Retire los cables de las tomas de corriente.**
- **3. Retire los cables de señal de los conectores.**
- **4. Retire los cables de los dispositivos.**

#### **Para conectar:**

- **1. Apague todo (salvo que se especifique lo contrario).**
- **2. Conecte los cables a los dispositivos.**
- **3. Conecte los cables de señal de los conectores.**
- **4. Conecte los cables de las tomas de corriente.**
- **5. Encienda los dispositivos.**

**(D005)**

# <span id="page-11-0"></span>**Anuncios acerca de precauciones**

#### **PRECAUCIÓN:**

**La batería contiene litio. Para evitar una posible explosión, no la queme ni la recargue.**

- v **No la arroje al agua ni la sumerja.**
- v **No la caliente a más de 100° C (212° F)**
- v **No la repare ni la desmonte**

**Sustitúyala sólo por otra batería aprobada por IBM. Recicle o deseche la batería según la normativa local. En Estados Unidos, IBM cuenta con un proceso para la recogida de esta batería. Si desea más información, llame al número 1-800-426-4333. Tenga a mano el número de pieza de IBM para la batería cuando llame. (C003)**

### **PRECAUCIÓN:**

**Esta pieza o unidad es pesada, pero su peso es inferior a 18 kg (39,7 lb). Tenga cuidado al quitar o colocar esta pieza o unidad. (C008)**

Utilice la siguiente información general acerca de la seguridad con todos los dispositivos de montaje en bastidor.

#### **PELIGRO**

**Tenga en cuenta las siguientes precauciones cuando trabaje en el sistema del bastidor de TI o en sus proximidades:**

- v **Equipo pesado— una manipulación incorrecta podría producir daños personales o en el equipo.**
- v **Baje siempre las patas de nivelación del armario de bastidor.**
- v **Instale las piezas de sujeción estabilizadoras en el armario de bastidor.**
- v **Para evitar condiciones de peligro debido a una carga mecánica desigual, instale siempre los dispositivos más pesados en la parte inferior del armario de bastidor. Instale siempre los servidores y los dispositivos opcionales empezando por la parte inferior del armario de bastidor.**
- v **Los dispositivos montados en el bastidor no deben utilizarse como estantes ni como espacios de trabajo. No coloque ningún objeto sobre los dispositivos montados en el bastidor.**

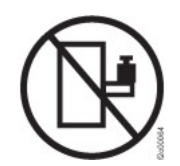

- v **Cada armario de bastidor puede tener más de un cable de alimentación. Asegúrese de desconectar todos los cables de alimentación del armario de bastidor cuando se le indique que desconecte la alimentación durante la realización de las tareas de servicio.**
- v **Conecte todos los dispositivos instalados en un armario de bastidor a los dispositivos de alimentación instalados también en el mismo armario de bastidor. No enchufe ningún cable de alimentación de un dispositivo instalado en un armario de bastidor en un dispositivo de alimentación instalado en otro armario de bastidor.**
- v **Una toma de alimentación eléctrica que no disponga del cableado correcto podría generar voltaje peligroso en las piezas metálicas del sistema. También podría generar voltaje peligroso en los dispositivos que se conectan con el sistema. Asegúrese de que la toma de alimentación dispone del cableado y la toma de tierra correctas para impedir que se produzcan descargas eléctricas.**

**(R001 parte 1 de 2)**

#### **PRECAUCIÓN:**

- v **No instale una unidad en un bastidor cuando la temperatura ambiente interna del bastidor sobrepase la temperatura ambiente recomendada por el fabricante. Asegúrese de que esta temperatura no se excede en todos los dispositivos montados en el bastidor.**
- v **No instale una unidad en un bastidor en el que el flujo de aire no esté garantizado. Asegúrese de que el flujo de aire no esté bloqueado ni disminuido en los lados o en la parte frontal o posterior de una unidad utilizada para el flujo de aire a través de ella.**
- v **Planifique la conexión del equipo al circuito eléctrico para que una sobrecarga de los circuitos no ponga en riesgo el cableado de suministro o la protección frente a una sobreintensidad de corriente. Para proporcionar la toma de corriente correcta a un bastidor, consulte las etiquetas con las potencias del equipo. Utilice la información proporcionada en las etiquetas para determinar los requisitos de potencia total del circuito de suministro eléctrico.**
- v **(***Para los cajones deslizantes***) No retire ni coloque ningún cajón o dispositivo si los ángulos de fijación del estabilizador del bastidor no están fijados a él. No retire más de un cajón a la vez. El bastidor podría desestabilizarse si retira más de un cajón a la vez.**
- v **(***Para los cajones fijos***) Este cajón es fijo y no debe retirarse para realizar tareas de reparación salvo que lo especifique el fabricante. Si se intenta mover el cajón fuera del bastidor, éste podría desestabilizarse. Si se intenta mover el cajón podría hacer que se caiga del bastidor.**

**(R001 parte 2 de 2)**

### **PRECAUCIÓN:**

**Si se extraen componentes de la parte superior del armario de bastidor, la estabilidad del bastidor mejora durante su reubicación. Siga estas directrices generales cuando reubique un armario de bastidor lleno en una habitación o en un edificio:**

- v **Reduzca el peso del armario de bastidor extrayendo equipo, para ello comience por la parte superior del armario de bastidor. Cuando sea posible, restaure la configuración del armario de bastidor tal como lo recibió. Si desconoce dicha configuración, debe seguir las siguientes precauciones:**
	- **Extraiga todos los dispositivos existentes en la posición 32U y en las posiciones superiores a ésta.**
	- **Asegúrese de que los dispositivos más pesados estén instalados en la parte inferior del armario de bastidor.**
	- **Asegúrese de que no haya niveles U vacíos entre los dispositivos instalados en el armario de bastidor por debajo del nivel 32U.**
- v **Si el armario de bastidor que está trasladando es parte de un conjunto de armarios de bastidor, desconéctelo de los demás.**
- v **Inspeccione la ruta que prevé seguir cuando desplace el bastidor para eliminar posibles riesgos.**
- v **Verifique que la ruta que elija pueda soportar el peso del armario de bastidor cargado. Consulte la documentación que se entregaba con el armario de bastidor para saber el peso de un armario de bastidor cargado.**
- v **Verifique que todas las aberturas de puertas sean, como mínimo, de 760 x 2030 mm (30 x 80 pulgadas)..**
- v **Asegúrese de que todos los dispositivos, estantes, cajones, puertas y cables estén bien fijados.**
- v **Asegúrese de que las cuatro almohadillas de nivelado se hayan elevado hasta la posición más alta.**
- v **Asegúrese de que no haya ninguna pieza de sujeción estabilizadora instalada en el armario de bastidor durante el transporte.**
- v **No utilice una rampa con una inclinación de más de diez grados.**
- v **Cuando el armario de bastidor esté en la nueva ubicación, haga lo siguiente: – Baje las cuatro almohadillas de nivelado.**
	- **Instale las piezas de sujeción estabilizadoras en el armario de bastidor.**
	- **Si ha extraído dispositivos del armario de bastidor, vuelva a llenarlo de abajo hasta arriba.**
- v **Si es necesaria una reubicación de larga distancia, restaure la configuración del armario de bastidor tal como lo recibió. Embale el armario de bastidor en el material de embalaje original o en uno equivalente. Baje también las almohadillas de nivelado para elevar las ruedas giratorias fuera del palet y fije con pernos el armario de bastidor al palet.**

**(R002)**

# <span id="page-15-0"></span>**Etiquetas**

**PELIGRO**

**Cualquier componente con esta etiqueta presenta niveles de energía, voltaje o corriente peligrosos. No abra ninguna cubierta o barrera que contenga esta etiqueta. (L001)**

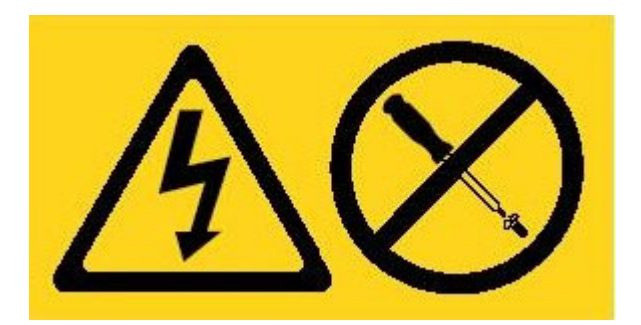

# <span id="page-16-0"></span>**Prefacio**

IBM WebSphere CloudBurst Appliance es un dispositivo de hardware especializado que utiliza virtualización de servidor, dispositivos virtuales y virtualización de infraestructura de aplicaciones. Proporciona automatización y optimización a lo largo del ciclo de vida de los entornos, por ejemplo, entornos del servidor de aplicaciones de WebSphere . WebSphere CloudBurst gestiona individuos (los usuarios del sistema) lugares (los servidores, la red y el almacenamiento para ejecutar las aplicaciones de WebSphere) y cosas (imágenes virtuales, patrones y máquinas virtuales).

# **A quién va dirigido este documento**

Este documento está dirigido al personal de laboratorio encargado de las siguientes actividades:

- v Instalación de rieles en el bastidor del dispositivo WebSphere CloudBurst appliance
- v Instalación de un dispositivo WebSphere CloudBurst appliance en el bastidor
- v Ejecución de la configuración inicial básica de un dispositivo WebSphere CloudBurst appliance

# **¿Cómo se encuentra organizado este documento?**

Este documento se encuentra organizado del siguiente modo:

• [Seguridad](#page-6-0)

Ofrece información acerca de la seguridad del dispositivo WebSphere CloudBurst appliance.

• [Capítulo 1, "Visión general"](#page-20-0)

Ofrece las características y especificaciones del dispositivo WebSphere CloudBurst appliance.

• [Capítulo 2, "Planificación"](#page-28-0)

Ofrece información acerca del bastidor y las herramientas necesarias, así como una visión general de la instalación.

- v [Capítulo 3, "Instalación y configuración del dispositivo WebSphere CloudBurst"](#page-34-0) Ofrece instrucciones para instalar los carriles y el dispositivo en el bastidor y conectarlo a la corriente eléctrica y a la red.
- v [Capítulo 4, "Inicialización y configuración de WebSphere CloudBurst"](#page-40-0) Proporciona instrucciones para definir la configuración básica del firmware inicial.
- v ["Obtención de ayuda y asistencia técnica"](#page-44-0) Ofrece información sobre cómo obtener soporte.

# **Documentos relacionados**

En este documento se hace referencia a la documentación del *IBM WebSphere CloudBurst Appliance: Information Center*, pero ésta no se encuentra disponible en el CD *IBM WebSphere CloudBurst Appliance: Documentación*. Podrá encontrar el *IBM WebSphere CloudBurst Appliance: Information Center* en la siguiente ubicación:

# <span id="page-17-0"></span>**CD de documentación**

El CD *IBM WebSphere CloudBurst Appliance: Documentación* contiene documentación del WebSphere CloudBurst dispositivo en formato PDF. Este CD incluye los documentos listados en la sección ["Documentos disponibles" en la página xvii](#page-18-0) e incluye el explorador de documentación de IBM que le ayudará a encontrar información con rapidez.

# **Requisitos de hardware y software**

El *IBM WebSphere CloudBurst Appliance: Documentación* CD requiere los siguientes requisitos mínimos de hardware y software:

- Microsoft<sup>®</sup> Windows<sup>®</sup> XP, Windows 2000 o Red Hat Linux<sup>®</sup>
- Micropocesador de 100 MHz
- v 32 MB RAM
- Adobe<sup>®</sup> Acrobat Reader 3.0 (o superior) o XPDF, integrado con el sistema operativo Linux

# **Utilizar el CD de documentación**

Utilice el buscador de documentación para buscar el contenido del CD, leer descripciones breves de los documentos, y ver los documentos con Adobe Acrobat Reader o XPDF. El buscador de documentación detecta automáticamente las configuraciones regionales que están en uso en el sistema y presentan la información en el idioma local (si existe). Si un tema no está disponible en el idioma local, aparecerá la versión en inglés.

Utilice uno de los siguientes procedimientos para iniciar el buscador de documentación:

- v Si se habilita el inicio automático, introduzca el CD en la unidad de CD-RW/DVD. El buscador de documentación se inicia automáticamente.
- v Si el inicio automático no está habilitado, o no está habilitado para todos los usuarios:

#### **En el sistema operativo Windows**

- 1. Introduzca el CD en la unidad CD-RW/DVD
- 2. Pulse **Inicio** → **Ejecutar**.
- 3. En el campo **Abrir** , introduzca *e*:\win32.bat; donde *e* es la letra de la unidad del CD-RW/DVD
- 4. Pulse **Aceptar** .

#### **En sistemas operativos Red Hat Linux**

- 1. Introduzca el CD en la unidad CD-RW/DVD
- 2. Ejecute el siguiente mandato desde el directorio /mnt/cdrom: sh runlinux.sh

Seleccione WebSphere CloudBurst appliance del menú **Producto**. La lista **Temas disponibles** muestra todos los documentos del producto. Algunos de los documentos pueden estar en carpetas. Un signo de suma (+) indica aquellas carpetas o documentos que tienen información adicional dentro. Pulse el signo de suma para mostrar los documentos adicionales.

<span id="page-18-0"></span>Cuando selecciona un documento, aparece una descripción del documento en la sección **Descripción del tema** . Para seleccionar más de un documento, pulse y mantenga pulsada la tecla Control mientras selecciona los documentos. Pulse **Ver libro** para ver los documentos seleccionados o los documentos en Acrobat Reader o XPDF. Si selecciona más de un documento, todos los documentos seleccionados se abren en Acrobat Reader o XPDF.

Para buscar todos los documentos, introduzca una palabra o cadena en el campo **Buscar** y pulse **Buscar**. Los documentos en los que aparece la palabra o cadena aparecen en orden empezando con el que incluya más ocurrencias. Puede realizar cualquiera de las siguientes acciones de la lista:

- v Pulse en un documento para verlo.
- v Pulse **Ctrl** + **F** para utilizar la función de búsqueda de Acrobat.
- v Pulse **Ctrl** + **Alt** para utilizar la función de búsqueda de XPDF en el documento.

Pulse **Ayuda** para obtener información detallada acerca de cómo utilizar el buscador de documentos.

# **Documentos disponibles**

El *IBM WebSphere CloudBurst Appliance: Documentación* CD contiene los siguientes documentos:

- v *IBM WebSphere CloudBurst Appliance: Guía de inicio rápido* Proporciona instrucciones básicas para instalar y encender el WebSphere CloudBurst appliance dispositivo y ponerlo en marcha.
- v *IBM WebSphere CloudBurst Appliance: Guía de instalación*

Proporciona instrucciones para instalar y encender el WebSphere CloudBurst appliance dispositivo, crear un script de configuración de inicio y poner el dispositivo en marcha.

v *IBM WebSphere CloudBurst Appliance: Guía de servicios y de determinación de problemas de hardware*

Proporciona la siguiente información sobre las características y especificaciones del dispositivo WebSphere CloudBurst appliance :

- Diagnóstico y resolución de problemas de hardware
- Ordenación, eliminación y sustitución de hardware
- Obtención de soporte adicional para diagnosticar problemas de hardware
- v *IBM Avisos sobre seguridad de sistemas*

Contiene todos los avisos de seguridad, por idioma y por WebSphere CloudBurst appliance dispositivo.

v *IBM Declaración de garantía limitada*

Contiene información acerca de los términos de la garantía del WebSphere CloudBurst appliance dispositivo.

# **Información acerca de la garantía**

La *IBM Declaración de garantía limitada* específica de este producto se suministra con el CD de *IBM WebSphere CloudBurst Appliance: Documentación* que acompaña a este producto. Esta declaración se encuentra también disponible en 29 idiomas en el sitio web de IBM en la siguiente dirección: [http://www.ibm.com/servers/](http://www.ibm.com/servers/support/machine_warranties/) [support/machine\\_warranties/](http://www.ibm.com/servers/support/machine_warranties/) sin las condiciones específicas relacionadas con este producto.

### <span id="page-19-0"></span>**Avisos y convenciones**

Las declaraciones sobre precauciones y peligros de este documento también se incluyen en el documento *IBM Avisos sobre seguridad de sistemas* multilingüe, que se puede encontrar en el CD *IBM WebSphere CloudBurst Appliance: Documentación*. Cada declaración hace referencia a la declaración correspondiente, en su idioma, en *IBM Avisos sobre seguridad de sistemas*.

En este documento, se utilizan los siguientes avisos y declaraciones:

**Nota** Estos avisos proporcionan sugerencias, directrices o consejos.

#### **Práctica recomendada**

Estos avisos proporcionan directrices sobre la mejor manera de realizar una tarea.

#### **Atención**

Estos avisos indican posibles daños a programas, dispositivos o datos. Aparecerá un aviso de atención justo delante de la instrucción o situación en la que se puede producir el daño.

#### **Precaución**

Estas declaraciones indican situaciones que pueden ser posiblemente peligrosas para usted. Un aviso de precaución aparece justo antes de la descripción del paso o situación que presenta un posible riesgo.

#### **Peligro**

Estas declaraciones indican situaciones que pueden ser mortales o extremadamente peligrosas para usted. Un aviso de peligro aparece justo antes de la descripción delpaso o situación que presenta un riesgo posible o potencialmente letal.

# **Convenio de tipo de letra**

En esta documentación se utilizan los siguientes convenios en cuanto al tipo de letra:

#### **negrita**

Identifica mandatos, claves de programación y controles de interfaz gráfica de usuario.

*cursiva* Identifica palabras y frases utilizadas para dar énfasis y variables que debe proporcionar el usuario.

#### no proporcionales

Identifica las entradas proporcionadas por el usuario o las salidas de ordenador.

# <span id="page-20-0"></span>**Capítulo 1. Visión general**

IBM WebSphere CloudBurst Appliance es un dispositivo que viene con software para gestionar recursos en un entorno de informática en la nube. WebSphere CloudBurst utiliza virtualización de servidor y dispositivos virtuales para proporcionar automatización y optimización a lo largo del ciclo de vida de los entornos, por ejemplo entornos IBM WebSphere Application Server .

El dispositivo WebSphere CloudBurst es un dispositivo 1U montable en un bastidor que se puede colocar en un centro de datos. este dispositivo puede ofrecer topologías, por ejemplo topologías de IBM WebSphere Application Server Hypervisor Edition, en una agrupación o una nube de hardware virtualizado y gestionar recursos. La nube y los recursos se están ejecutando en IBM PowerVM, IBM z/VM o hipervisores VMware.

WebSphere CloudBurst gestiona las personas, lugares y cosas en el entorno de informática en la nube. *Informática en la nube* es un paradigma informático en el que los datos y servicios están ubicados en centros de datos. Se puede acceder a datos y servicios desde cualquier dispositivo conectado a Internet. Las aplicaciones pueden utilizar la nube para un valor añadido, como aplicaciones de almacenamiento, en cola y aplicaciones alojadas. Las mismas aplicaciones también pueden estar alojadas en la nube.

WebSphere CloudBurst gestiona los siguientes recursos:

#### **Personas**

Usuarios del sistema.

#### **Lugares**

Servidores, red y almacenamiento para ejecutar aplicaciones.

**Cosas** Imágenes virtuales, patrones y máquinas virtuales.

Utilizando WebSphere CloudBurst, puede acceder a los recursos de la nube y gestionar centralmente varios entornos desde una única aplicación y una interfaz remota. Hay disponible más información sobre personas, lugares y cosas que gestiona WebSphere CloudBurst en Centro de información WebSphere CloudBurst en la siguiente ubicación: [http://publib.boulder.ibm.com/infocenter/wscloudb/](http://publib.boulder.ibm.com/infocenter/wscloudb/v2r0/index.jsp) [v2r0/index.jsp.](http://publib.boulder.ibm.com/infocenter/wscloudb/v2r0/index.jsp)

Para comenzar a utilizar WebSphere CloudBurst , debe instalar primero el hardware e inicializar el dispositivo. Hay más información disponible acerca de estos procedimientos en ["Preparación para la instalación" en la página 9](#page-28-0) y ["Preparación para la instalación" en la página 10.](#page-29-0)

# **Visión general del dispositivo**

IBM WebSphere CloudBurst Appliance es una solución hardware y software. El dispositivo WebSphere CloudBurst incluye almacenamiento de datos, una batería de sistema y módulos de ventilación y de alimentación.

# **Especificaciones**

[Tabla 1 en la página 2](#page-21-0) resume las especificaciones para las dimensiones del chasis del dispositivo WebSphere CloudBurst .

<span id="page-21-0"></span>*Tabla 1. Dimensiones del dispositivo*

| Especificación | Medida                                                         |  |
|----------------|----------------------------------------------------------------|--|
| Altura         | $1,7$ pulgadas $(4,32 \text{ cm})$                             |  |
| Ancho          | 19 pulgadas (48,25 cm) 19.13 pulgadas (48,59 cm) con rieles    |  |
| Profundidad    | 28,12 pulgadas (71,42 cm) 33,05 pulgadas (83,94 cm) con rieles |  |
| Peso           | Máximo: 37.48 lb. (17 kg)                                      |  |

Tabla 2 resume los requisitos eléctricos para el dispositivo WebSphere CloudBurst .

*Tabla 2. Especificaciones eléctricas*

| Especificación  | Medida                                      |  |
|-----------------|---------------------------------------------|--|
| Sinusoide       | 50 - 60 Hz , monofásica, necesaria          |  |
| 110 voltaje AC  | Mínimo: 100 $V_{RMS}$ Máximo: 127 $V_{RMS}$ |  |
| 220 voltaje AC  | Mínimo: 200 $V_{RMS}$ Máximo: 240 $V_{RMS}$ |  |
| Salida de calor | Máximo: 590 vatios (2014 Btu) por hora      |  |

Tabla 3 resume las especificaciones ambientales para el dispositivo WebSphere CloudBurst .

*Tabla 3. Requisitos ambientales*

| Especificación                      | Requisito                                                                                                    |  |  |
|-------------------------------------|----------------------------------------------------------------------------------------------------|--|--|
| Temperatura del aire                | Encendido:<br>• Altitud 0 pies a 3000 pies (914,4 m) $50^{\circ}$ a 95 $^{\circ}$ F (10 $^{\circ}$ a 35 $^{\circ}$ C)<br>• Altitud: 3000 pies (914,4 m) a 7000 pies (2133,6 m) 50° a 89.6° F<br>(10° a 32° C) Altitud máxima: 7000 pies (2133.6 m)<br>Apagado: 50° a 109.4° F (10° a 43° C)<br>Envío: -40° a 140° F (-40° a 60° C)                  |  |  |
| Humedad                             | $8\%$ a $80\%$                                                                                                    |  |  |
| Potencia acústica del<br>ventilador | <b>Frontal:</b> L <sub>A</sub> =de 50 dB a L <sub>A</sub> =64 dB<br><b>Parte trasera:</b> $L_{\alpha}$ =51 dB a $L_{\alpha}$ =66 dB<br>Los límites inferiores indican los ventiladores en condiciones de<br>funcionamiento típicos. Los límites superiores indican los<br>ventiladores durante el inicio o en situaciones de temperaturas<br>altas. |  |  |
| Niveles de potencia<br>acústica     | 65 dB a 79 dB, Declarado                                                                                                    |  |  |

# **Características**

El dispositivo WebSphere CloudBurst ofrece el conjunto de discos duros para almacenamiento de datos. La matriz de disco duro es una unidad de disco duro Serial Attached SCSI (SAS) de sustitución simple. Se pueden ver las especificaciones en Tabla 4.

*Tabla 4. Especificaciones de unidad de disco duro Serial Attached SCSI (SAS)*

| Característica           | Valor     |
|--------------------------|-----------|
| $\sqrt{2}$<br>'Capacidad | 146<br>GВ |

| Característica | Valor                              |
|----------------|------------------------------------|
| Velocidad      | 10 K revoluciones por minuto (RPM) |
| Interfaz       | <b>SAS</b>                         |
| Memoria caché  | 16 MB                              |
| <b>RAID</b>    |                                    |
| Configuración  | RAID 1, en espejo                  |
| Salida         | 25 vatios por unidad               |

<span id="page-22-0"></span>*Tabla 4. Especificaciones de unidad de disco duro Serial Attached SCSI (SAS) (continuación)*

# **Vista de la parte frontal**

Ningún componente se instala en la parte frontal del dispositivo WebSphere CloudBurst. La Figura 1 muestra los componentes del panel frontal del dispositivo WebSphere CloudBurst.

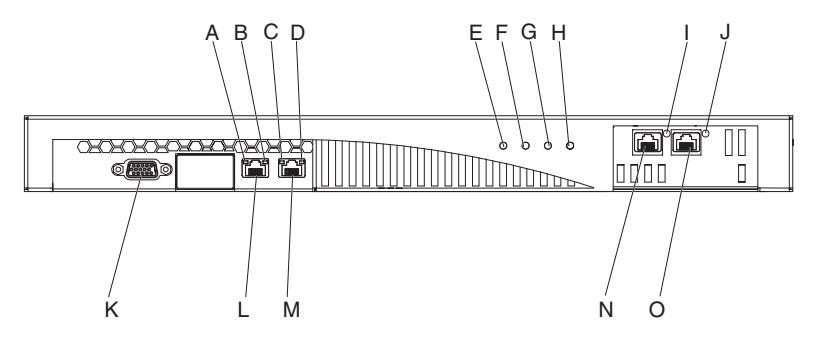

*Figura 1. Vista frontal*

Las etiquetas de Figura 1 representan los siguientes componentes del panel frontal de un dispositivo WebSphere CloudBurst :

- **A** La luz LED de *actividad* de la interfaz MGMT Ethernet.
- **B** La luz LED de *velocidad* de la interfaz MGMT Ethernet.
- **C** La luz LED de *actividad* de la interfaz ETH0 Ethernet.
- **D** La luz LED de *velocidad* de la interfaz ETH0 Ethernet.
- **E** La luz LED de *alimentación*.
- **F** El indicador de diodo emisor de luz de *almacenamiento*.
- **G** Esta luz LED no está operativa en IBM WebSphere CloudBurst Appliance versión 1.1.
- **H** El indicador de diodo emisor de luz de *la alarma de error*.
- **I** La luz LED de *actividad* de la interfaz ETH2 Ethernet.
- **J** La luz LED de *actividad* de la interfaz ETH1 Ethernet.
- **K** El conector de consola.
- **L** El conector de red a la interfaz MGMT Ethernet.
- **M** El conector de red a la interfaz ETH0 Ethernet.
- **N** El conector de red a la interfaz ETH2 Ethernet.

<span id="page-23-0"></span>**O** El conector de red a la interfaz ETH1 Ethernet.

El panel frontal del dispositivo WebSphere CloudBurst tiene el conector de consola. El cable en serie que viene con el dispositivo se conecta a él desde:

- v Un terminal ASCII, un único dispositivo que transmite y recibe datos ASCII
- Un PC que ejecuta software de emulación de terminal al dispositivo

El panel frontal del dispositivo WebSphere CloudBurst cuenta con los siguientes conectores Ethernet:

#### v **Conector MGMT Ethernet**

Esta interfaz Ethernet puede gestionar todos los datos de transacción del dispositivo. Esta conexión tiene el siguiente LED de actividad y las luces LED de velocidad asociadas:

#### **Luz LED de actividad**

Cuando se ilumina, indica el tráfico que pasa a través de esta conexión.

#### **Luz LED de velocidad**

Esta luz indica la velocidad y el estado de conexión Ethernet.

#### v **Conector ETH0 Ethernet**

Esta interfaz Ethernet puede gestionar todos los datos de transacción del dispositivo. Esta conexión tiene el siguiente LED de actividad y las luces LED de velocidad asociadas:

#### **Luz LED de actividad**

Cuando se ilumina, indica el tráfico que pasa a través de esta conexión.

#### **Luz LED de velocidad**

Esta luz indica la velocidad y el estado de conexión Ethernet.

#### v **Conector ETH1 Ethernet**

Esta interfaz Ethernet puede gestionar todos los datos de transacción del dispositivo.

#### v **Conector ETH2 Ethernet**

Esta interfaz Ethernet puede gestionar todos los datos de transacción del dispositivo.

# **Vista de la parte posterior**

El almacenamiento de datos, la batería de sistema, así como los módulos de ventilación y alimentación se encuentran situados en la parte posterior del dispositivo WebSphere CloudBurst. La Figura 2 muestra los componentes del panel posterior del dispositivo WebSphere CloudBurst.

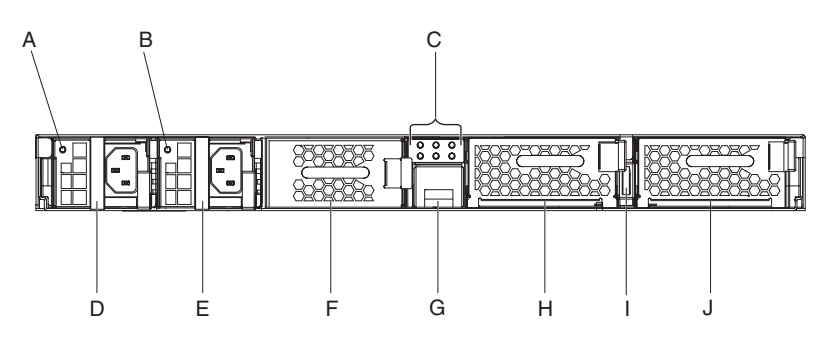

*Figura 2. Vista de la parte posterior*

<span id="page-24-0"></span>Las etiquetas de [Figura 2 en la página 4](#page-23-0) representan los siguientes componentes del panel trasero de un dispositivo WebSphere CloudBurst :

- **A** La luz de la fuente de alimentación 1 LED
- **B** La luz LED de fuente de alimentación 2.
- **C** El panel de diagnóstico LED.
- **D** El módulo de fuente de alimentación 1.
- **E** El módulo de fuente de alimentación 2.
- **F** La unidad de almacenamiento de datos: matriz de discos duros.
- **G** La bandeja de la batería
- **H** El módulo de ventilación 2
- **I** El interruptor de alimentación
- **J** El módulo de ventilación 1

El dispositivo WebSphere CloudBurst funciona con dos módulos de fuente de alimentación de 650 vatios plenamente redundantes. Un módulo de suministro de energía único puede proporcionar suficiente energía para mantener las operaciones del dispositivo. Los módulos de fuente de alimentación pueden *sustituirse de forma dinámica*, lo cual significa que se puede cambiar un módulo de fuente de alimentación sin tener que apagar el dispositivo.

Cada módulo de fuente de alimentación contiene dos ventiladores. La anomalía de al menos un ventilador provoca el calentamiento excesivo del módulo de fuente de alimentación y que se generen mensajes.

En la parte posterior del dispositivo, cada módulo de fuente de alimentación tiene una luz LED que indica su estado operativo.

# **Unidad de almacenamiento de datos**

El dispositivo WebSphere CloudBurst se suministra con un conjunto de discos duros para permitir el almacenamiento de datos. La matriz del disco duro es parte de un módulo de unidad de disco duro. Este módulo incluye dos discos de 146 GB y una configuración de RAID 1 y también dos ventiladores. Los discos funcionan como un único volumen en espejo. Los discos no se pueden utilizar como dos discos discretos.

Si uno de los ventiladores está inoperativo, sustituya el módulo de unidad de disco duro. Un módulo de unidad de disco duro de reemplazo no contiene los discos. Para sustituir el módulo de unidad de disco duro, tendrá que utilizar los discos existentes. Si un disco individual se estropea, podrá sustituirlo.

# **Panel de diagnóstico LED**

El panel trasero del dispositivo WebSphere CloudBurst incluye un panel de diagnóstico LED con seis luces LED. Las luces están dispuestas en dos filas de tres luces LED, como se muestra en [Figura 3 en la página 6.](#page-25-0)

<span id="page-25-0"></span>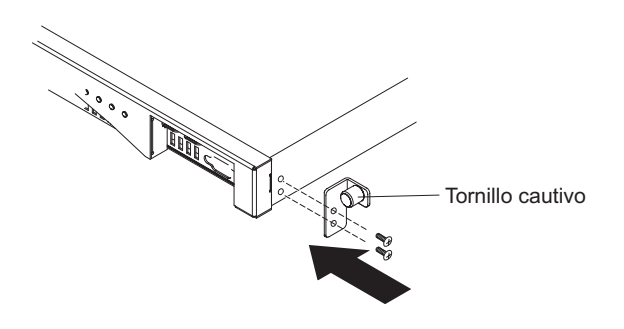

#### *Figura 3. Panel de diagnóstico*

Tabla 5 proporciona el significado para cada una de las luces LED.

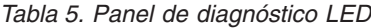

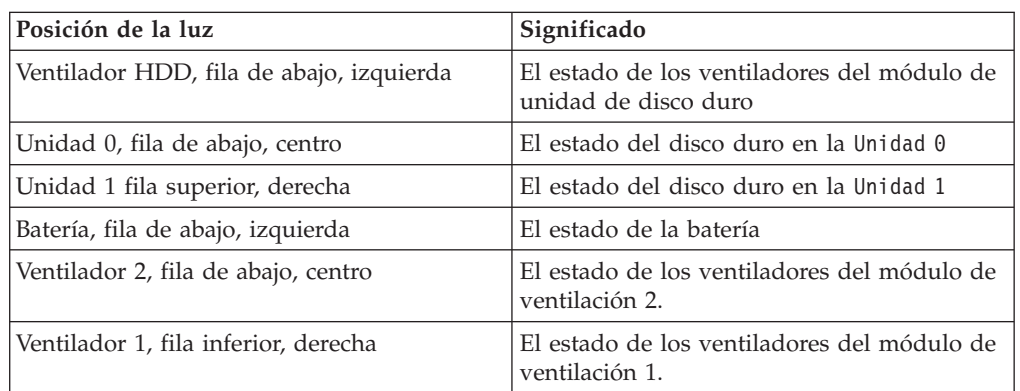

# **Batería**

El dispositivo está equipado con una batería de litio de tres voltios CR2. La batería por sí sola no puede hacer funcionar el dispositivo. El dispositivo tiene que estar conectado a fuentes de alimentación ac para poder procesar transacciones. La batería mantiene únicamente los siguiente componentes internos:

- Un reloj en tiempo real
- v Memoria estática basada en RAM que contiene varios parámetros globales que incluyen la fecha y hora actuales del dispositivo

**Atención:** Una falta total de alimentación, causada por ejemplo porque el dispositivo no recibe ningún tipo de alimentación ac por falta o de batería o agotamiento, durante siete días active el conmutador de intrusión. La activación del conmutador de intrusión deja del dispositivo inoperable. Para impedir devolver el dispositivo a IBM para hacer ajustes, asegúrese de que tiene una fuente de alimentación de copia de seguridad para su dispositivo. Inspeccione las fuentes primaria y secundaria regularmente, al menos una vez a la semana. Deje el dispositivo conectado a las fuentes de alimentación ac activas. No apague el dispositivo cuando sea necesario sustituir la batería.

Tanto el firmware como el hardware supervisan la batería:

#### **Firmware**

El firmware supervisa la antigüedad de la batería a partir de su fecha de instalación. Durante una recarga del firmware, este lee la indicación de

fecha y hora actual. Si han transcurrido más de dos años, el firmware generará un mensaje crítico. El firmware continúa generando este mensaje en intervalos de 24 horas hasta que sustituya la batería. Poco antes de que reciba la batería, se inicializará el proceso de seguimiento de antigüedad de la batería.

#### <span id="page-26-0"></span>**Hardware**

El hardware supervisa la capacidad de la batería. El hardware genera mensajes críticos cuando la capacidad es inferior al 10%.

# **Módulos de ventilación**

El dispositivo incluye dos módulos de ventilación. Cada módulo incluye cuatro motores de ventilación individuales. Si un motor de ventilación falla, deberá sustituirse el módulo de ventilación entero para mantener el flujo de aire necesario.

Los ventiladores deben funcionar normalmente entre las velocidades de chasis frío y las velocidades máximas. El umbral de error se establece a una velocidad que es un 20% inferior a la del chasis frío.

Tabla 6 incluye una lista de las velocidades de los ventiladores delantero y frontal en revoluciones por minuto (RPM) del dispositivo.

|                    | Mínimo | Chasis frío | Máximo | Umbral de<br>error | Número de<br><b>Blades</b> |
|--------------------|--------|-------------|--------|--------------------|----------------------------|
| Parte frontal      | 2900   | 5280        | 16100  | 2000               |                            |
| Parte<br>posterior | 2300   | 4880        | 12400  | 2000               |                            |

*Tabla 6. Velocidades del ventilador en RPM*

# <span id="page-28-0"></span>**Capítulo 2. Planificación**

Necesita hardware, software, bastidor y requisitos de herramienta específicos para instalar y configurar el dispositivo WebSphere CloudBurst . Este conjunto de requisitos previos le ayuda a planificar la instalación, configuración y uso de WebSphere CloudBurst.

Como WebSphere CloudBurst es dispositivo y software, debe planificar tanto la instalación física como el hardware y software necesarios para trabajar con nubes:

- 1. Planifique la instalación física. Para instalar el dispositivo WebSphere CloudBurst , necesita hardware, software, bastidor y requisitos de herramienta específicos. Consulte la información en "Preparación para la instalación".
- 2. Planifique la configuración. Para configurar y administrar WebSphere CloudBurst necesita hardware y software específico. Consulte la información en ["Preparación para la instalación" en la página 10.](#page-29-0)

# **Preparación para la instalación**

Para instalar IBM WebSphere CloudBurst Appliance, tiene que especificar el hardware, el bastidor y los requisitos de herramientas.

Para utilizar WebSphere CloudBurst, primero debe instalar físicamente el dispositivo en el bastidor y conectarlo.

#### **PRECAUCIÓN:**

**Cuando desembale el dispositivo, no pierda el cable en serie que viene incluido con el dispositivo. Necesita este cable para la instalación inicial del dispositivo y también podría necesitarlo más tarde para la determinación de problemas. Este cable se ha diseñado especialmente para funcionar con este dispositivo. Es posible que otros cables en serie no funcionen con este dispositivo.**

Hay varias inspecciones ambientales de la zona donde desea instalar el dispositivo y otros pasos que facilitan la instalación.

# **Bastidor y requisitos ambientales**

El bastidor, en el que pretende instalar el dispositivo, tiene que cumplir los siguientes requisitos:

- v Medida 19 pulgadas (48,26 cm) con un mínimo de profundidad de 25 pulgadas (63,5 cm).
- v Proporcione columnas de montaje posteriores. El dispositivo requiere soporte de montaje frontal y trasero.
- v Proporcione espacio libre suficiente en la parte frontal para los cables de Ethernet y cualquier cable en serie de la consola

Asegúrese de que el entorno alrededor del bastidor cumple los siguientes requisitos:

- v Debe estar al menos a 30 pulgadas (76,20 cm) del espacio libre detrás del marco del bastidor para eliminar las partes reemplazables.
- v La temperatura ambiente en el entorno operativo y dentro del bastidor no debe exceder los 104° F (40° C).

<span id="page-29-0"></span>La proximidad de la red a los hipervisores también debe tenerse en cuenta cuando se planea la ubicación del dispositivo de WebSphere CloudBurst appliance. Las imágenes virtuales generadas por WebSphere CloudBurst se transmiten a los hipervisores en la nube. Por lo tanto, proporcione WebSphere CloudBurst con una interfaz de red en la misma subred que los hipervisores. Esta configuración reduce la latencia de red cuando se transfieren los sistemas virtuales que normalmente ocupan varios gigabytes.

# **Herramientas y materiales**

Reúna sus materiales. El kit de montaje en bastidor incluye los siguientes componentes:

- v Dos rieles de montaje con extensores incorporados
- v Dos delimitadores con un tornillo cautivo incorporado para fijar el dispositivo al bastidor
- v Dos tornillos de bastidor estándar
- v Cuatro tornillos para fijar las los ángulos de fijación al dispositivo
- v Un cable en serie, proporcionado con el dispositivo, para una conexión en serie inicial

Además de las partes incluidas con el dispositivo, asegúrese de que están disponibles los siguientes materiales para instalar el dispositivo:

- Un destornillador Phillips
- v Al menos un cable de red, pero puede haber hasta cuatro
- v Consola en serie con un conector macho DB9. Es posible que esta consola sea un dispositivo de hardware dedicado, como una consola estilo VT100, o un PC que ejecuta un emulador como HyperTerminal o minicom.
- v (Opcional) adaptador de USB a serie, si está utilizando un PC como consola en serie y el PC no cuenta con un puerto en serie incorporado.

# **Preparación para la instalación**

Para configurar y administrar IBM WebSphere CloudBurst Appliance necesita hardware y software específico.

# **Habilidades necesarias**

Para instalar y administrar el dispositivo, necesita habilidades de administración de red. También necesita familiaridad técnica con los hipervisores que está utilizando como cualquier gestor que esté trabajando con ellos.

# **Tipos de hipervisores**

Los siguientes tipos y versiones de hipervisores se pueden utilizar con WebSphere CloudBurst:

v Servidor IBM PowerVM con IBM Systems Director versión 6.1.1.2 y VMControl versión 2.1.

Para obtener más información sobre los hipervisores de IBM PowerVM , consulte: [http://publib.boulder.ibm.com/eserver/roadmap\\_powervm.html.](http://publib.boulder.ibm.com/eserver/roadmap_powervm.html)

• IBM z/VM versión 5.3, 5.4, o 6.1 con la Directory Maintenance Facility (DirMaint) habilitada.

Para obtener más información sobre los hipervisores de z/VM , consulte: [http://www.vm.ibm.com/library/.](http://www.vm.ibm.com/library/)

v VMware ESX 3.0.2, ESX 3.0.3, ESX 3.5 o ESX 4

Para obtener más información sobre los hipervisores de VMware, consulte: [http://www.vmware.com/support/pubs/.](http://www.vmware.com/support/pubs/)

Se pueden utilizar los siguientes gestores con WebSphere CloudBurst:

- Hipervisores IBM Systems Director VMControl for PowerVM
- VMware Virtual Center para hipervisores VMware

# <span id="page-30-0"></span>**Información necesaria**

Recopile los siguientes datos para definir la configuración básica de WebSphere CloudBurst :

- v La dirección IP y la máscara de subred de la interfaz Ethernet para acceder a la gestión del dispositivo.
- v La dirección IP de las pasarelas predeterminadas que soportará las subredes de las interfaces Ethernet.
- v La dirección IP del servidor de Sistema de nombres de dominio (DNS). Asegúrese de que el servidor DNS se configura tanto para continuar como para invertir las búsquedas.
- v Comunicación de parámetros para una interfaz en serie: 9600.8.*n*.1, 9600 baud, 8 bits de datos, sin paridad, 1 bit de parada.
- v Información del servidor de correo para configurar las notificación de correo electrónico.

**Atención:** La configuración del servidor de correo electrónico es opcional pero importante para operaciones como la recuperación de la contraseña para iniciar sesión en el dispositivo si de perdió.

- v La información del servidor de Protocolo de hora de red (NTP) permite el funcionamiento de las celdas del IBM WebSphere Application Server.
- v (Opcional) Las direcciones IP y la máscara de subred de las interfaces de Ethernet para servicios de acceso a dispositivos, por ejemplo ETH0, ETH1 y ETH2).

**Práctica recomendada::** Puede utilizar la interfaz Ethernet MGMT en una subred dedicada para todas las funciones de gestión de sistema completo y redes. Esta subred dedicada se encarga del tráfico de red para las funciones de gestión web utilizando las funciones de la GUI web) .

> Utilice las tres interfaces Ethernet restantes para manejar el tráfico de datos desde y hacia varios hipervisores.

# **Requisitos de nube**

La configuración en nube requiere los recursos siguientes:

- Servidores con hipervisor instalado
- v Almacenamiento de red local o de área de almacenamiento (SAN)
- v Se puede asignar una agrupación de direcciones IP disponibles a sistemas virtuales
- v Los rangos de direcciones IP para soportar el número de máquinas virtuales simultáneo que se puede desplegar
- v Credenciales para los hipervisores PowerVM, z/VM o VMware ESX que se pueden utilizar en la nube

<span id="page-31-0"></span>Deben iniciarse todos los hipervisores antes de que estén disponibles para que los utilice el WebSphere CloudBurst. Su nube de hardware, que puede ser uno o más sistemas, debe estar en los siguientes niveles de software y hardware soportado:

#### **Software**

- Los siguientes productos funcionan con WebSphere CloudBurst:
- PowerVM con IBM Systems Director VMControl, IBM Systems Director versión 6.1.1.2 y VMControl versión 2.1.

Se necesita un fixpack para IBM Systems Director VMControl. Para obtener más información sobre cómo conseguir el número y la denominación, consulte la siguiente información: [http://](http://publib.boulder.ibm.com/eserver/roadmap_powervm.html) [publib.boulder.ibm.com/eserver/roadmap\\_powervm.html.](http://publib.boulder.ibm.com/eserver/roadmap_powervm.html)

- v z/VM versión 5.3, 5.4 o 6.1 con DirMaint habilitado.
- v VMware ESX, que puede ser ESX 3.0.2, ESX 3.0.3, ESX 3.5 o ESX 4, que se ha probado y contenía imágenes que se habían desplegado con éxito en él.

Si está utilizando ESX versión 3.0.2, los servidores de ESX deben cumplir con los requisitos siguientes:

- El inicio de sesión de Shell (SSH) seguro debe estar habilitado con la consola de servicio. La configuración predeterminada es falso, por lo tanto, debe cambiar este valor a verdadero para habilitarlo.
- El ID de usuario y la contraseña de inicio de sesión de SSH deben ser los mismos que para el servicio web del kit de desarrollo de software (SDK).
- El ID de inicio de sesión de SSH debe contar con los permisos necesarios para realizar las operaciones de sistema de archivos.
- El sistema de archivos de la máquina virtual (VMFS) debe montarse en la ubicación por defecto. Por ejemplo, /vmfs/volumes/ *datastoreName* es el punto de montaje de un almacén de datos llamado *datastoreName*.
- Los servidores a los que se está conectando deben ser servidores ESX. No puede conectarse a servidores VirtualCenter 3.0.2.

Todas las versiones del hipervisor VMware ESX no son soportadas por todas las imágenes. Novell SUSE Linux Enterprise Server (SLES) 11 y Red Hat Enterprise Linux (RHEL) 5.5 no se ejecutan en ESX versión 3.0.X. WebSphere CloudBurst impide que todas esas imágenes se coloquen en sistemas incompatibles. Para ejecutar ESX, hipervisores 3.0.x, utilice las imágenes SLES 10.2.

#### **Hardware**

Puede utilizar servidores PowerVM, z/VM o VMware con WebSphere CloudBurst. Puede encontrar más información acerca de la configuración de estos servidores en las siguientes ubicaciones:

- v Para servidores PowerVM , consulte [http://publib.boulder.ibm.com/](http://publib.boulder.ibm.com/eserver/roadmap_powervm.html) [eserver/roadmap\\_powervm.html.](http://publib.boulder.ibm.com/eserver/roadmap_powervm.html)
- v Para z/VM, consulte [http://www.vm.ibm.com/library/.](http://www.vm.ibm.com/library/)
- v Para VMware, necesita la lista de compatibilidad de hardware coincidente con ESX (HCL). Consulte la siguiente información VMware: [http://www.vmware.com/resources/techresources/1032.](http://www.vmware.com/resources/techresources/1032)

# **Requisitos de la configuración de hardware**

Se necesita espacio de almacenamiento, en una ubicación diferente a la del dispositivo, para crear una copia de seguridad. Una copia de seguridad puede <span id="page-32-0"></span>llegar a tener 100 GB de tamaño, dependiendo del contenido. Se necesita la siguiente configuración mínima de hardware:

- v Al menos 4 procesadores/sistemas Core
- v Al menos 16 GB RAM
- v Al menos 147 GB de almacenamiento

Para optimizar su entorno WebSphere CloudBurst , se necesita la siguiente configuración de hardware:

- 16 sistemas Core
- v Al menos 64 GB RAM
- Almacenamiento SAN, por ejemplo, IBM System Storage DS4000

# **Requisitos de cliente administrativo**

Puede administrar WebSphere CloudBurst con uno de los siguientes clientes administrativos:

#### **Interfaz de línea de mandatos**

Puede utilizar esta herramienta en los sistemas operativos de Windows o Linux. Descargue y configure la herramienta de interfaz de línea de mandatos.

#### **Interfaz de usuario web**

Utilice uno de los siguientes navegadores:

- v Mozilla Firefox, versión 3.0.x
- Microsoft Internet Explorer, versión 7 u 8

# <span id="page-34-0"></span>**Capítulo 3. Instalación y configuración del dispositivo WebSphere CloudBurst**

Haga copia de seguridad del ID de usuario y de la contraseña de CBADMIN utilizando la información facilitada en ["Protección del ID y la contraseña](#page-42-0) [administrativa" en la página 23.](#page-42-0)

**Atención:** No intente abrir físicamente la carcasa de dispositivo. La apertura de la carcasa desencadenará un error de seguridad y el dispositivo dejará de funcionar. Entonces deberá devolverse el dispositivo a IBM para que se realicen ajustes que eliminen todos los datos del dispositivo.

Después de recopilar los suministros e información para instalar e inicializar IBM WebSphere CloudBurst Appliance, está preparado para instalar y configurar el dispositivo.

# **Instalación de los rieles del bastidor**

Los rieles son para un bastidor de 19 pulgadas (48,26 cm). Estos rieles requieren dos tornillos de bastidor estándar que se proporcionan con el dispositivo para asegurar los rieles al marco del bastidor. Para instalar los rieles, siga este procedimiento:

- 1. Coloque los rieles montantes de derecha e izquierda en el bastidor. La intersección de rieles se muestra en Figura 4. Asegúrese de que las dos tapas azules de la izquierda están frente a las dos tapas azules de la derecha. Empareje los rieles con las secciones delanteras y las secciones traseras, como describe la siguiente información:
	- v La parte frontal de cada riel está cubierta con una escuadra de unión.
	- v La parte posterior de cada riel tiene una escuadra de unión con una hendidura de unas 3 pulgadas (7,6 cm).

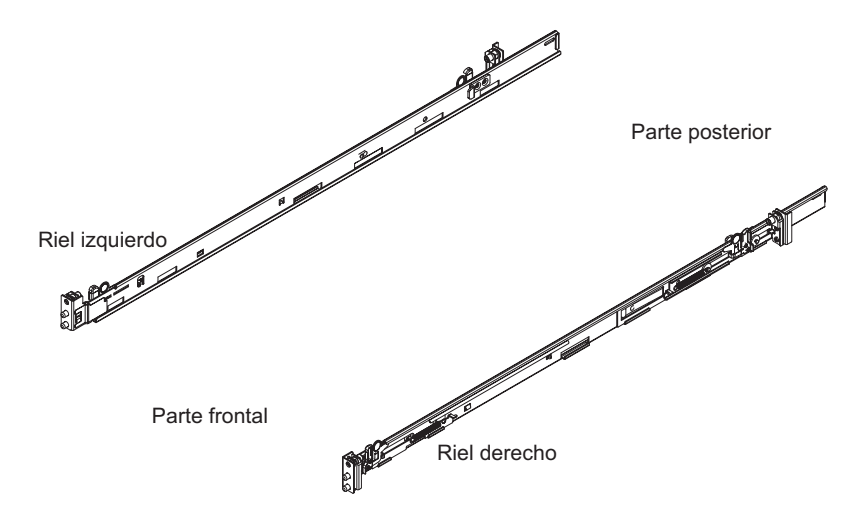

*Figura 4. Orientación de los rieles*

2. Inserte la parte posterior izquierda del riel en el marco del bastidor. Puede ajustar la anchura del riel al deslizar el mecanismo de montaje posterior hacia delante y hacia atrás para alinearlo con el bastidor. Cuando suelta el mecanismo de cierre, el mecanismo de montaje completo se desliza en el riel, tal y como se muestra en Figura 5.

<span id="page-35-0"></span>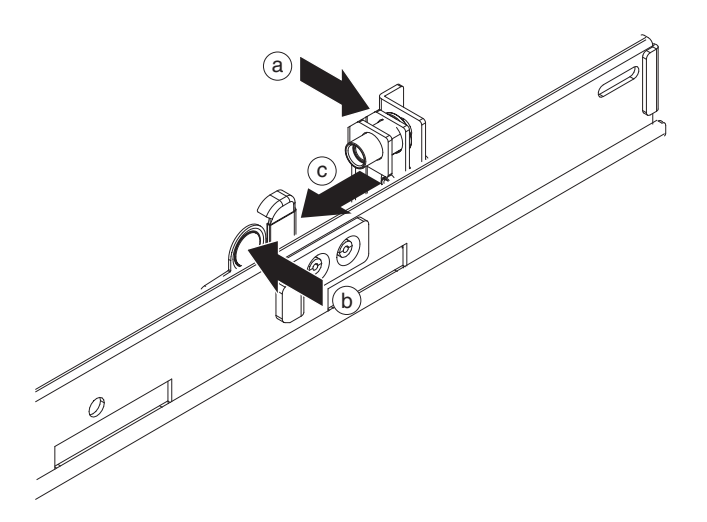

*Figura 5. Riel posterior adjunto al marco del bastidor*

Para insertar el riel posterior izquierdo, utilice el procedimiento siguiente:

- a. Coloque el ángulo de fijación posterior del riel contra la columna trasera del bastidor. Coloque la columna posterior entre las placas vistas del ángulo de fijación.
- b. Mantenga presionado el tapón de bloqueo azul.
- c. Empuje la palanca azul hasta la mitad del bastidor. Las placas vistas se separan mostrando las patillas retráctiles.
- d. Siga empujando la palanca hasta que las patillas retráctiles estén completamente expuestas y bloqueadas en la posición de abierto.
- e. Alinee e inserte la patilla retráctil en el agujero apropiado del bastidor.
- f. Presione el tapón de bloqueo azul para cerrar las placas vistas. Las placas vistas deben quedar cerradas contra la columna del marco del bastidor.
- 3. Para insertar el riel posterior izquierdo en el bastidor, utilice el procedimiento siguiente:
	- a. Inserte un tornillo de bastidor estándar a través de la columna posterior del marco del bastidor hasta la tuerca integrada en el soporte de la escuadra del riel.
	- b. Utilice un destornillador Phillips para fijar el tornillo de bastidor estándar.
- 4. Inserte la parte frontal izquierda del riel, como se muestra en [Figura 6 en la](#page-36-0) [página 17.](#page-36-0) Para insertar el riel posterior izquierdo, utilice los pasos siguientes:
	- a. Alinee el ángulo de fijación delantero del bastidor con la columna delantera del bastidor.
	- b. Mantenga presionado el tapón de bloqueo azul.
	- c. Empuje la palanca azul hasta la mitad del bastidor. Las placas vistas se separan mostrando las patillas retráctiles.
	- d. Siga empujando la palanca hasta que las patillas retráctiles estén completamente expuestas y bloqueadas en la posición de abierto.
	- e. Alinee e inserte la patilla retráctil en el agujero apropiado del bastidor.
	- f. Presione el tapón de bloqueo azul para cerrar las placas vistas. Las placas vistas deben quedar cerradas contra la columna del marco del bastidor.

<span id="page-36-0"></span>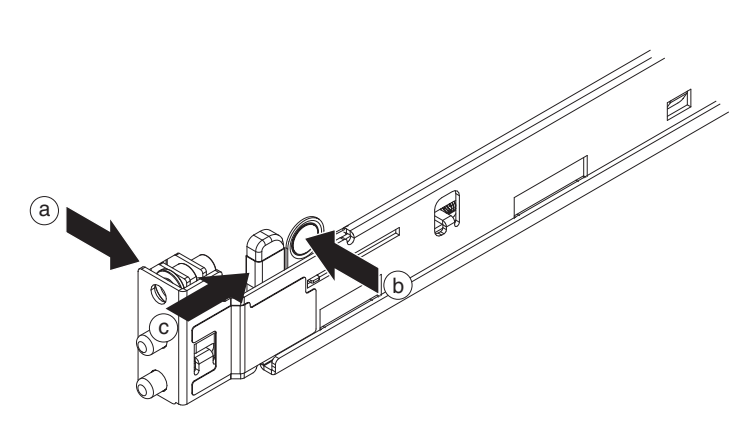

*Figura 6. Riel frontal adjunto al bastidor*

- 5. Insertar la parte posterior derecha del riel. Puede ajustar la anchura del riel al deslizar el mecanismo de montaje posterior hacia delante y hacia atrás para alinearlo con el bastidor. Cuando suelta el mecanismo de cierre, el mecanismo de montaje complejo se desliza en el riel. Repita el paso [2 en la página 15](#page-34-0) para insertar la parte posterior derecha del riel.
- 6. Fije a parte posterior derecha del riel. Repita el paso [3 en la página 16](#page-35-0) para fijar la parte posterior derecha del riel en el bastidor.
- 7. Inserte la parte frontal derecha del riel. Repita el paso [4 en la página 16](#page-35-0) para insertar la parte frontal derecha del riel.

# **Fijación del dispositivo al bastidor**

Para fijar el dispositivo, utilice el siguiente procedimiento:

1. Deslice el dispositivo en el bastidor. En la parte frontal del bastidor, deslice el dispositivo a los rieles de montaje, como se muestra en [Figura 7 en la página](#page-37-0) [18.](#page-37-0) No deslice el dispositivo hasta que encaje en su lugar.

<span id="page-37-0"></span>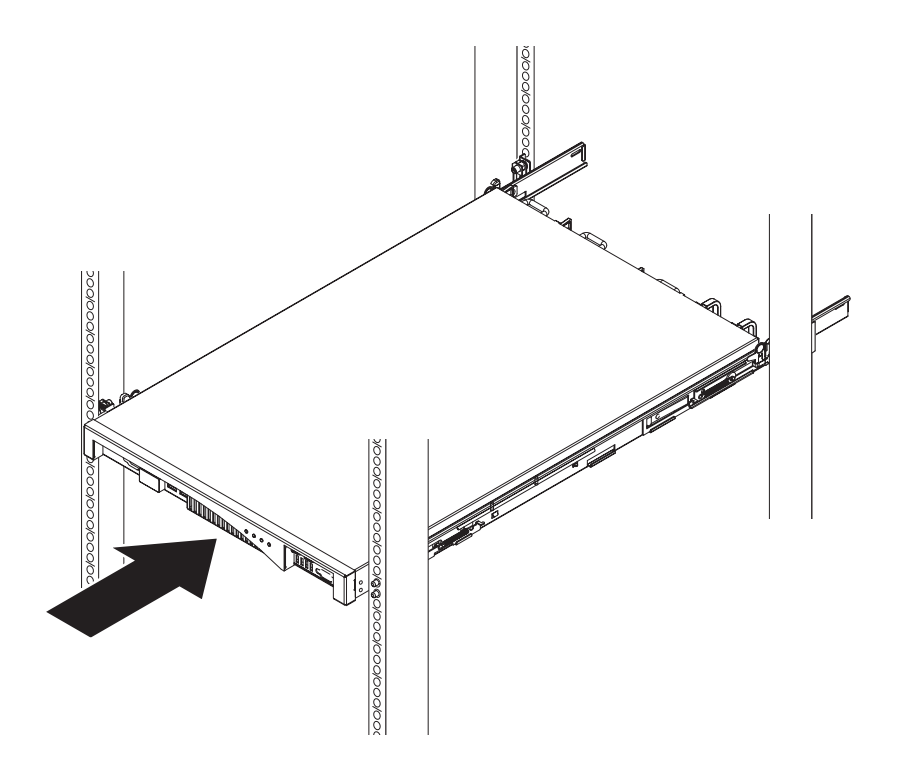

*Figura 7. Al deslizar el dispositivo en el bastidor*

- 2. Si queda encajado, deslícelo hacia usted para que pueda sujetar los ángulos de fijación con los tornillos cautivos.
- 3. Adjunte los delimitadores con tornillos cautivos, como se muestra en Figura 8. Conecte el delimintador derecho al chasis del dispositivo:
	- a. Alinee los orificios del ángulo de fijación derecho con los orificios situados en el lateral derecho frontal del chasis del dispositivo.
	- b. Utilice un destornillador para fijar los tornillos suministrados al chasis del dispositivo.

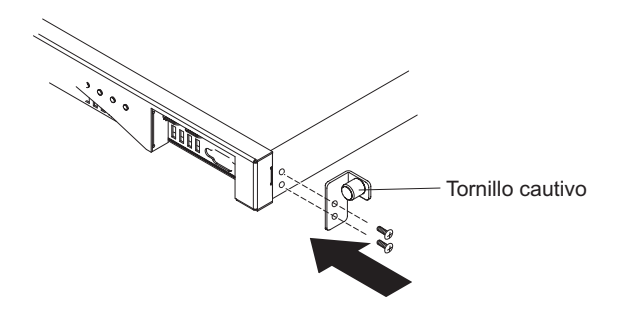

*Figura 8. El delimitador adjunto al chasis del dispositivo*

Repita el proceso para adjuntar el delimitador izquierdo al chasis del dispositivo.

- 4. Deslice el dispositivo en el bastidor hasta que se encaje en su lugar.
- 5. Apriete de forma manual los tornillos cautivos de los soportes en el marco del bastidor.

# <span id="page-38-0"></span>**Conexión del dispositivo a una fuente de alimentación**

Conecte el dispositivo a una fuente de alimentación ac. Conecte los módulos de fuente de alimentación a una fuente de alimentación ac con los cables de alimentación proporcionados. Tendrá que conectar cada módulo de suministro de energía. En caso contrario, el estado del módulo sin conectar se considerará como anómalo.

# **Conexión del dispositivo a la red**

Conecte el dispositivo a los dispositivos de red vecinos como parejas de enlace, como conmutadores o equilibradores de carga con cables Ethernet o transceptores. No lo conecte con ningún teléfono u otro circuito de telecomunicaciones. No los conecte con un cable que sea mayor de 328,084 pies (100 m).

El puerto Ethernet del dispositivo debe estar conectado a una pareja de enlace compatible. Preferiblemente, configurada para negociar de forma automática la velocidad de conexión y la modalidad, con semidúplex o dúplex completo. En función de la velocidad y la modalidad de conexión estática o negociada, asegúrese de que el cable cumpla con los requisitos mostrados en Tabla 7.

*Tabla 7. Requisitos de cableado por velocidad de conexión y la modalidad*

| Velocidad y modalidad de conexión         | Cableado necesario   |
|-------------------------------------------|----------------------|
| Conexión de 1 Gb por segundo (1 Gbps)     | Categoría 5, o mejor |
| Conexión de 100 Mb por segundo (100 Mbps) | Categoría 5, o mejor |
| Conexión de 10 Mb por segundo (10 Mbps)   | Categoría 3, o mejor |

Para establece una conexión en serie, siga este procedimiento:

- 1. Conecte un terminal o un PC al conector de consola del dispositivo con cable en serie incluido. Si el terminal o el PC no tienen un puerto en serie y solo tienen un puerto USB, conéctelo a un adaptador de USB a serie.
- 2. Asegúrese de que la configuración del terminal o del PC está configurada para 9600 8*n*1 estándar y no existe operación de control de flujo. La terminal de emulación sugerida para la terminal o el PC es VT100.

# <span id="page-40-0"></span>**Capítulo 4. Inicialización y configuración de WebSphere CloudBurst**

Una vez instalado y conectado el hardware de IBM WebSphere CloudBurst Appliance , está preparado para inicializar y configurar el dispositivo. Esta es la configuración mínima para añadir un WebSphere CloudBurst appliance al entorno.

Para realizar la configuración inicial, debe utilizar una conexión en serie. La conexión en serie debe ser entre un terminal ASCII o un PC que ejecute software de emulación de terminal en el puerto serie del dispositivo. Si utiliza un PC para la consola de serie, es necesario que utilice un programa de comunicaciones en serie basadas en PC para Windows o Linux. Puede utilizar un dispositivo de hardware dedicado, como una consola estilo VT100, o un PC que ejecuta un emulador como HyperTerminal o minicom. Para establecer esta conexión, utilice el cable de serie que se proporciona .

#### **Recuerde:**

- v Utilice el cable en serie que se proporciona con el dispositivo y no lo pierda. Necesita este cable para la instalación inicial del dispositivo y también podría necesitarlo más tarde para la determinación de problemas. Este cable se ha diseñado especialmente para funcionar con este dispositivo. Es posible que otros cables en serie no funcionen con este dispositivo.
- v Si el terminal o el PC no se encuentra equipado con un puerto serie, utilice un cable convertidor de USB a serie.

**Atención:** No intente abrir físicamente la carcasa de dispositivo. La apertura de la carcasa desencadenará un error de seguridad y el dispositivo dejará de funcionar. Entonces deberá devolverse el dispositivo a IBM para que se realicen ajustes que eliminen todos los datos del dispositivo.

Configure el firmware de base. Esta es la configuración básica para añadir un WebSphere CloudBurst appliance al entorno.Para inicializar el dispositivo, siga este procedimiento:

- 1. Conecte su consola en serie al dispositivo utilizando el cable en serie suministrado con el dispositivo. La consola en serie debe estar preparada, así podrá visualizar mensajes desde el dispositivo mientras arranca.
- 2. Asegúrese de que el dispositivo está activado. Si el dispositivo no está activado, conmute el interruptor de alimentación a la posición ON. El interruptor de alimentación se encuentra en la parte posterior del dispositivo.Cuando el dispositivo está activado:
	- v El indicador de luz LED verde ilumina el frente del dispositivo y los ventiladores se encienden.
	- v Los ventiladores cambian de velocidad mientras la consola en serie muestra la siguiente información:

Cargando sistema DPOS

.....

Espere unos segundos a que el dispositivo arranque. Si estos mensajes no aparecen en la consola en serie al arrancar el dispositivo, es posible que su consola en serie no está configurada correctamente.

- 3. Pulse **c** para continuar. Pulse Intro para confirmar.
- 4. Seleccione el idioma de configuración. Pulse Intro para confirmar la selección.
- 5. Acepte los acuerdos de licencia de IBM WebSphere CloudBurst Appliance. Antes de seguir la primera vez debe aceptar las licencias. Para leer la licencia completa, pulse Intro. Cuando haya leído la licencia especifique **Y** para aceptar o **N** para rechazar el acuerdo y cancelar la configuración.
- 6. Especifique una contraseña nueva. Cuando aparezca la solicitud Especifique una contraseña nueva: escriba una nueva contraseña.
	- **Sugerencia:** Considere habilitar la contraseña de CBADMIN para se que restablezca utilizando la consola en serie. Consulte la información sobre gestión de entrega de correo electrónico en Centro de información WebSphere CloudBurst en la siguiente ubicación: [http://publib.boulder.ibm.com/infocenter/wscloudb/v2r0/](http://publib.boulder.ibm.com/infocenter/wscloudb/v2r0/index.jsp) [index.jsp.](http://publib.boulder.ibm.com/infocenter/wscloudb/v2r0/index.jsp)

La contraseña que introduce se visualizará para que sea verificada.

7. Especifique de nuevo la contraseña. Vuelva a especificar la contraseña cuando aparezca la solicitud Vuelva a escribir la nueva contraseña para confirmar:.

**Atención:** Coloque el ID de usuario y la contraseña de CBADMIN en una ubicación segura.

La contraseña que introduce se visualizará para que sea verificada.

- 8. Proporcione la información solicitada en las siguientes solicitudes para configurar el puerto MGMT Ethernet:
	- v Especifique la dirección IP.
	- v Especifique la máscara de subred en formato direccionador inter-dominios sin clases (CIDR).
	- v Especifique la dirección IP del Servidor de nombres de dominio (DNS).
	- v Especifique la pasarela predeterminada.
	- v Seleccione la modalidad física de la interfaz Ethernet. Especifique un valor, del 1 al 6, como se describe en Tabla 8.

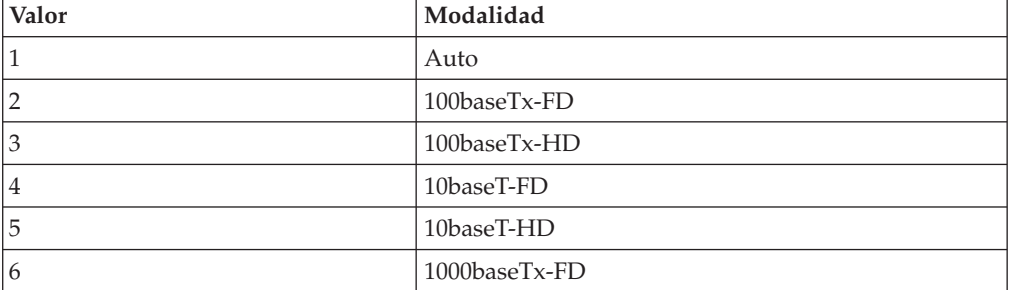

*Tabla 8. Seleccione la modalidad física de la interfaz Ethernet.*

v Especifique la dirección IP del servidor DNS.

La red está inicializada. Se mostrará un resumen de la configuración.

Cuando finalice la inicialización del dispositivo, vuelva a una solicitud de inicio de sesión. Para iniciar una sesión más tarde, utilice el ID de usuario y la contraseña de CBADMIN que haya definido. Cuando inicie sesión, puede ejecutar la configuración del puerto Ethernet MGMT de nuevo. Ejecutar esta configuración es útil si, por ejemplo, el dispositivo está conectado a una red diferente y la configuración no ha cambiado utilizando la consola web del dispositivo. La única función de gestión que se puede realizar después de iniciar una sesión en el puerto serie es modificar la configuración de red. Todas

las demás funciones de gestión deben realizarse utilizando la consola web del dispositivo. La consola en serie proporciona el programa de arranque de la consola web.

# <span id="page-42-0"></span>**Protección del ID y la contraseña administrativa**

El ID de usuario y la contraseña de CBADMIN son necesarios para iniciar sesión en el dispositivo. Hay métodos para hacer copia de seguridad y proteger el ID de usuario y la contraseña de CBADMIN .

La primera vez que arranca el dispositivo IBM WebSphere CloudBurst Appliance es distinta de los siguientes arranques. En los arranques posteriores desde una conexión en serie, no se le solicitará que acepte el acuerdo de licencia o que cambie la contraseña de la cuenta CBADMIN. Sin embargo, se le solicita que inicie sesión con una cuenta local. El ID y la contraseña que estableció se necesitan para iniciar sesión los siguientes arranques.

**Atención:** Si perdió el ID y la contraseña administrativas sin posibilidad de recuperarlas, se puede devolver el dispositivo a IBM para que realicen ajustes. Este proceso puede borrar todos los datos del dispositivo.

Utilice los métodos siguientes para proteger el ID y la contraseña administrativas:

- v Guarde el ID de usuario y la contraseña. Colóquelos en una ubicación segura después de establecerlos.
- v Configure el servidor Protocolo simple de transferencia de correo (SMTP) y proporcione una dirección de correo. Si no cambió el ID de usuario, puede configurar el servidor SMTP y proporcionar una dirección de correo para el usuario administrativo, que es CBADMIN. Si ha perdido la contraseña, se le puede enviar a una dirección de correo que proporcione. Para obtener más información, consulte el Centro de información WebSphere CloudBurst en la siguiente ubicación: [http://publib.boulder.ibm.com/infocenter/wscloudb/v2r0/index.jsp.](http://publib.boulder.ibm.com/infocenter/wscloudb/v2r0/index.jsp)
- v Habilite una contraseña restablecida desde la consola en serie. Dependiendo de los requisitos de seguridad, puede habilitar la opción a *Habilitar restablecimiento de contraseña desde la consola en serie*. Para obtener información específica sobre la habilitación de esta opción, consulte Centro de información WebSphere CloudBurst en la siguiente ubicación: [http://publib.boulder.ibm.com/](http://publib.boulder.ibm.com/infocenter/wscloudb/v2r0/index.jsp) [infocenter/wscloudb/v2r0/index.jsp.](http://publib.boulder.ibm.com/infocenter/wscloudb/v2r0/index.jsp) Utilizando esta opción, se puede restablecer la contraseña y se envía una notificación por correo electrónico que contiene una contraseña nueva a la dirección suministrada por el ID de usuario administrativo. Habilitando un restablecimiento de contraseña proporciona una medida de seguridad. Impide que alguien restablezca la contraseña remotamente pero permite acceder a la máquina si olvida la contraseña.

# **Configuración de clientes administrativos**

Para gestionar los valores del dispositivo, como la seguridad y configurar usuarios y grupos, debe utilizar la interfaz de usuario web. Puede trabajar con otras funciones de WebSphere CloudBurst , como gestionar los recursos de nube utilizando la interfaz web o la interfaz de la línea de mandatos.

Puede utilizar una de las siguientes herramientas para trabajar con WebSphere CloudBurst:

- v interfaz de línea de mandatos
- Interfaz de usuario web
- 1. Establezca la interfaz web. Debe utilizar la interfaz web para establecer los valores del dispositivo. Consulte la información sobre gestión de valores de aplicación en Centro de información WebSphere CloudBurst en la siguiente ubicación:<http://publib.boulder.ibm.com/infocenter/wscloudb/v2r0/index.jsp> para obtener más detalles. Para utilizar la interfaz de usuario web, siga estos pasos:
	- a. En un sistema conectado a la red, abra uno de los siguientes navegadores:
		- Mozilla Firefox, versión 3.0.x
		- Microsoft Internet Explorer, versión 7 u 8
	- b. En la barra de direcciones, especifique la URL y la información del puerto definidas durante la inicialización del dispositivo, por ejemplo https://myCloudBurst.ibm.com/
	- c. Inicie sesión utilizando el siguiente ID de usuario y contraseña:

#### **ID de usuario** CBADMIN

.

#### **Contraseña**

Contraseña que establece para el usuario administrativo de CBADMIN

- d. Pulse **Iniciar sesión**. Cuando utilice la interfaz de usuario web, renueve los paneles para ver los cambios de estado.
- 2. Opcional: Después de configurar los valores del dispositivo, puede utilizar la interfaz de usuario web o la interfaz de línea de mandatos para trabajar con WebSphere CloudBurst. Consulte la información sobre descarga y configuración de la interfaz de línea de mandatos en el Centro de información WebSphere CloudBurst en la siguiente ubicación: [http://publib.boulder.ibm.com/](http://publib.boulder.ibm.com/infocenter/wscloudb/v2r0/index.jsp) [infocenter/wscloudb/v2r0/index.jsp](http://publib.boulder.ibm.com/infocenter/wscloudb/v2r0/index.jsp) para obtener más detalles.

Puede configurar los valores del dispositivo, como vimos en la información sobre la gestión de los valores del dispositivo en el Centro de información WebSphere CloudBurst en la siguiente ubicación: [http://publib.boulder.ibm.com/infocenter/](http://publib.boulder.ibm.com/infocenter/wscloudb/v2r0/index.jsp) [wscloudb/v2r0/index.jsp.](http://publib.boulder.ibm.com/infocenter/wscloudb/v2r0/index.jsp) Puede realizar las siguientes tareas:

- v Configure los valores para especificar el servidor de Sistema de nombres de dominio (DNS) a utilizar por el dispositivo.
- Configure un Network Time Server (NTP) para la sincronización del reloj y establezca el dispositivo y los hipervisores.
- v Configure la entrega y notificaciones de correo electrónico con el servidor Protocolo simple de transferencia de correo (SMTP) que defina. Aunque no es necesario establecer la entrega de correo electrónico, si configura un servidor SMTP puede restablecer la contraseña y se le puede volver a enviar si la olvida.
- v Configure el registro cronológico y la auditoría.
- v Habilite la contraseña de CBADMIN que hay que restablecer utilizando la consola en serie.
- v Actualice el firmware. Para actualizar el firmware de WebSphere CloudBurst , debe tener permisos de administración del dispositivo.

# <span id="page-44-0"></span>**Apéndice. Obtención de ayuda y asistencia técnica**

En esta sección se describen las siguientes opciones para obtener soporte para los productos de IBM:

- v "Búsqueda en las bases de conocimientos"
- v "Recepción de actualizaciones automáticas"
- v ["Obtención de parches" en la página 26](#page-45-0)
- v ["Contacto con el servicio de soporte de IBM" en la página 27](#page-46-0)

# **Búsqueda en las bases de conocimientos**

Si encuentra un problema, lo más probable es que desee resolverlo lo antes posible. Puede buscar en las bases de conocimientos para determinar si se ha encontrado ya una solución a su problema y se encuentra documentado.

#### **Documentación**

La biblioteca de documentación de IBM WebSphere CloudBurst Appliance ofrece la documentación existente en un centro de información. Puede utilizar la función de búsqueda para consultar la información.

#### **Soporte de IBM**

Si no encuentra ninguna respuesta en la documentación, utilice la función de *búsqueda de soporte* en la página de soporte específica de producto.

En el área de **búsqueda de soporte (este producto)** de la página de soporte específica de producto, podrá buscar los siguientes recursos de IBM:

- v Base de datos de notas técnicas de IBM
- Descargas de IBM
- IBM Redbooks
- IBM developerWorks

# **Recepción de actualizaciones automáticas**

Puede recibir actualizaciones automáticas de varias formas:

- My support
- v Canales de información RSS

# **Recepción de actualizaciones a través de My support**

Para recibir notificaciones semanales de correo electrónico acerca de reparaciones y otras noticias sobre soporte, siga este procedimiento:

1. Vaya al sitio de soporte de IBM que se encuentra en la siguiente dirección web:

<http://www.ibm.com/support>

- 2. Pulse **My support** en la esquina superior derecha debajo de **Personalized support** para abrir la página Iniciar sesión.
- 3. Si se ha registrado con anterioridad en My support, conéctese y vaya al paso siguiente.

Si no se ha registrado, complete estos pasos:

a. Pulse **regístrese ahora** en la esquina superior derecha de la página de soporte para establecer su ID de usuario y su contraseña.

- <span id="page-45-0"></span>b. Complete el formulario de registro utilizando su dirección de correo electrónico como ID de IBM .
- c. Pulse **Enviar**.
- 4. Pulse la pestaña **Editar su perfil**.
- 5. En el caso de productos para los que desee recibir actualizaciones, utilice filtros para indicar sus intereses exactos:
	- a. Pulse **Añadir productos**
	- b. En la primera lista, seleccione la categoría de producto; por ejemplo, **Software**
	- c. En la segunda lista, seleccione el segmento de producto; por ejemplo, **Integración empresarial**
	- d. En la tercera lista, seleccione el siguiente segmento de producto; por ejemplo, **Conectividad e integración de aplicaciones**
	- e. En la lista de productos mostrados, seleccione todos los productos para los que desee recibir actualizaciones; por ejemplo, **WebSphere CloudBurst appliance**
	- f. Pulse **Añadir productos**
- 6. Pulse **Suscribir a correo electrónico**.
- 7. Seleccione los tipos de correo electrónico que desea recibir:
	- a. En la lista, seleccione **Software**
	- b. Seleccione **Enviar este documento por correo electrónico semanalmente**
	- c. Para definir una dirección de correo electrónico diferente, pulse **Editar**
	- d. En la lista de documentos, seleccione el que le interese.
	- e. Pulse **Actualizar**.

# **Recepción de actualizaciones a través de canales de información RSS**

Para obtener información acerca de RSS, incluidos los pasos para comenzar y una lista de páginas web de IBM con RSS habilitado, visite el siguiente sitio web:

<http://www.ibm.com/software/support/rss>

# **Obtención de parches**

Es posible que exista un parche del producto que resuelva su problema. Para determinar los parches disponibles para el producto de IBM y descargar actualizaciones, navegue a una de las siguientes direcciones Web:

**La IBM WebSphere CloudBurst Appliance página de soporte**

<http://www-01.ibm.com/software/webservers/cloudburst/support/>

Puede buscar información en este sitio o pulsar cualquiera de los enlaces para obtener una descarga o buscar documentación disponible.

#### **Parche central**

<http://www.ibm.com/support/fixcentral/>

- 1. En la lista desplegable **Grupo de productos** , seleccione .
- 2. En la lista desplegable **Product** , seleccione **WebSphere CloudBurst Appliance**.
- <span id="page-46-0"></span>3. En la lista desplegable **Versión instalada** seleccione la versión de WebSphere CloudBurst que está utilizando o seleccione **todo** para ver las actualizaciones disponibles para todas las versiones.
- 4. Deje **Todo** como configuración predeterminada en la lista desplegable **Plataforma** .
- 5. Pulse **Continuar**.
- 6. Regístrese proporcionando su **IBM ID** y **Contraseña**.
- 7. Pulse **Continuar**.
- 8. Puede examinar la información sobre parches de varias formas (incluyendo por recomendación, palabra clave o número APAR) para encontrar un parche.

# **Contacto con el servicio de soporte de IBM**

El servicio de soporte de IBM proporciona asistencia en el caso de defectos del producto. Antes de ponerse en contacto con el servicio de soporte de IBM, es necesario cumplir los siguientes criterios:

- v La empresa debe tener un contrato de mantenimiento activo.
- v Debe contar con autorización para enviar problemas.

Para ponerse en contacto con el servicio de soporte de IBM para informar de un problema, siga este procedimiento:

- 1. Defina el problema, reúna los antecedentes y determine la gravedad del problema. Para obtener ayuda, consulte el manual *Manual de soporte de software*. Para acceder a la versión en línea de este manual, siga este procedimiento:
	- a. Acceda a la página web de soporte de software de IBM que se encuentra en la siguiente dirección web:

<http://www.ibm.com/software/support>

- b. En la sección **Visión general** en la parte derecha de la página, pulse en el enlace **Manual de soporte** .
- c. Guarde esta página entre sus favoritos para futuras referencias.
- En esta página, podrá obtener una copia en formato PDF del manual.
- 2. Recopile información de diagnóstico.
	- a. Acceda al soporte de producto en la siguiente dirección web:

[http://www.ibm.com/support/entry/portal/Open\\_service\\_request/](http://www.ibm.com/support/entry/portal/Open_service_request/Software/WebSphere/WebSphere_CloudBurst_Appliance) [Software/WebSphere/WebSphere\\_CloudBurst\\_Appliance](http://www.ibm.com/support/entry/portal/Open_service_request/Software/WebSphere/WebSphere_CloudBurst_Appliance)

- b. Localice el área **Antes de enviar una solicitud** de la página de soporte del producto.
- c. Pulse en **MustGather: Read first for IBM WebSphere CloudBurst Appliance** para acceder a la nota técnica que incluye la información necesaria para informar de un problema.
- 3. Envíe el problema siguiendo uno de estos procedimientos:

#### **En línea**

- a. Vaya al sitio Web de soporte de IBM [\(http://www.ibm.com/](http://www.ibm.com/support) [support\)](http://www.ibm.com/support).
- b. Ubique la sección **Servicios electrónicos** de la página.
- c. Pulse **Abrir una solicitud de servicio** y siga las instrucciones.

#### **Por teléfono**

Para obtener el número de teléfono que debe marcar en su país, consulte "Contactos" en el *Manual de soporte de software*. En el sitio web del manual de soporte de software, pulse **Contactos**. En EE.UU. y Canadá, marque 1–800–IBM-SERV (1–800–426–7378) y seleccione la opción 2 para software.

Si el problema que va a enviar es de un defecto de software o por falta de documentación, o documentación errónea, el soporte de IBM crea un informe de análisis del programa autorizado (APAR). El APAR describe el problema en detalle. En la medida que sea posible, el soporte de IBM proporciona una solución provisional que podrá implementar hasta que el APAR se resuelva y se pueda enviar un arreglo.

# <span id="page-48-0"></span>**Anuncios**

Esta información ha sido desarrollada para productos y servicios ofrecidos en EE.UU.

Es posible que IBM no facilite los productos, servicios o funciones que se explican en este documento en otros países. Póngase en contacto con su representante de IBM local para obtener más información acerca de los productos y servicios actualmente disponibles en su región. Cuando se hace referencia a un servicio, programa o producto IBM no se pretende afirmar ni implicar que sólo se puede utilizar dicho servicio, programa o producto de IBM. En su lugar, se puede utilizar cualquier servicio, programa o producto equivalente funcionalmente que no infrinja ninguna propiedad intelectual de IBM. No obstante, es responsabilidad del usuario evaluar y verificar el funcionamiento de cualquier servicio, programa o producto que no sea IBM.

Es posible que IBM cuente con patentes o solicitudes de patente pendientes que abarquen los temas que se describen en este documento. La información de este documento no le otorga ninguna licencia a estas patentes. Es posible enviar solicitudes de licencia por escrito a:

IBM Director of Licensing IBM Corporation North Castle Drive Armonk, NY 10504-1785 EE.UU.

Los siguientes párrafos no se aplican al Reino Unido o a ningún otro país donde dichas provisiones sean incoherentes con la legislación local: INTERNATIONAL BUSINESS MACHINES CORPORATION PROPORCIONA ESTA PUBLICACIÓN "TAL CUAL " SIN GARANTÍAS DE NINGUNA CLASE, EXPLÍCITAS NI IMPLÍCITAS, INCLUIDAS, PERO SIN LIMITARSE A ELLAS, LAS GARANTÍAS IMPLÍCITAS DE NO INFRACCIÓN, COMERCIALIZACIÓN O ADECUACIÓN A UN PROPÓSITO DETERMINADO. En algunos estados no se admite la renuncia a las garantías explícitas o implícitas en determinadas transacciones; por consiguiente, es posible que este párrafo no sea aplicable a su caso.

Esta información puede contener imprecisiones técnicas o errores tipográficos. Periódicamente se efectúan cambios en la información aquí contenida; estos cambios se incorporarán en nuevas ediciones de la publicación. Es posible que IBM realice mejoras o cambios en los productos o programas que se describen en esta publicación sin previo aviso.

# **Avisos sobre las emisiones electrónicas**

# **Declaración de la Comisión Federal de Comunicaciones (FCC)**

Nota: este equipo se ha puesto a prueba y cumple con los límites de los dispositivos digitales de clase A, de acuerdo a la parte 15 de las normas de la FCC. Estos límites están diseñados para proporcionar una protección razonable contra interferencias peligrosas cuando el equipo funciona en un entorno comercial. Este equipo genera, utiliza y puede radiar energía de frecuencias de radio y, si no se instala y utiliza de acuerdo al manual de instrucciones, puede causar interferencias

<span id="page-49-0"></span>peligrosas a las comunicaciones por radio. El funcionamiento de este equipo en un área residencial puede causar interferencias dañinas, en cuyo caso el usuario deberá corregir la interferencia por cuenta propia.

Los conectores y cables a tierra blindados adecuadamente deben utilizarse con el fin de cumplir con los límites de emisión de la FCC. IBM no es responsable de ninguna interferencia de radio o televisión causada por el uso de otros cables y conectores recomendados o por cambios sin autorización o modificaciones de este equipo. Los cambios sin autorización o las modificaciones pueden anular la autorización del usuario ' para hacer funcionar el equipo.

Este dispositivo cumple con la parte 15 de la normativa de la FCC. El funcionamiento está sujeto a estas dos condiciones: (1) este dispositivo no debe causar interferencias peligrosas, y (2) este dispositivo debe aceptar las interferencias recibidas, incluyendo aquellas que causen un funcionamiento no deseado.

# **Declaración del Cumplimiento de la Industria Canadiense**

Este aparato digital de clase A cumple con la normativa ICES-003 canadiense.

# **Avis de conformité à la réglementation d'Industrie Canada**

Cet appareil numérique de la classe A est conforme á la norme NMB-003 du Canada.

# **Requisitos de seguridad de las telecomunicaciones del Reino Unido**

**Aviso a los clientes:** Este aparato está aprobado bajo el número NS/G/1234/J/100003 para una conexión indirecta con los sistemas de telecomunicaciones públicos del Reino Unido.

# **Declaración de conformidad con la Directiva EMC de la Unión Europea**

Este producto se adecua a los requisitos de protección de la Directiva del Consejo de la Unión Europea 2004/108/EC en la aproximación de las leyes de los Estados Miembros relacionados con la compatibilidad electromagnética. IBM no es responsable de el incumplimiento de los requisitos de protección debido a una modificación no -recomendada del producto, incluyendo la colocación de tarjetas que no sean de IBM.

Este producto se ha puesto a prueba y cumple con los límites de los equipos tecnológicos de información de Clase A de acuerdo a la normativa CISPR 22/European Standard EN 55022. Los límites para los equipos de Clase A se derivaron a entornos industriales y comerciales para proporcionar una protección adecuada contra la interferencia con un equipo de comunicación con licencia.

**Atención:** Este es un producto de clase A. En un entorno doméstico es posible que este producto cause interferencia de radio en cuyo caso el usuario deberá tomar las medidas adecuadas.

Contacto de la Comunidad Europea:

IBM Technical Regulations Pascalstr. 100, Stuttgart, Alemania 70569

Teléfono: 0049 (0)711 785 1176 Fax: 0049 (0)711 785 1283 Correo electrónico: tjahn@de.ibm.com

# <span id="page-50-0"></span>**Declaración del Consejo de interferencia voluntario japonés (VCCI)**

この装置は、情報処理装置等電波障害自主規制協議会(VCCI)の基準 に基づくクラスA情報技術装置です。この装置を家庭環境で使用すると電波 妨害を引き起こすことがあります。この場合には使用者が適切な対策を講ず るよう要求されることがあります。

A continuación se resume la declaración japonesa VCCI de la sección superior.

Este es un producto de clase A basado en el estándar de Voluntary Control Council for Interference by Information Technology Equipment (VCCI). Si este equipo se utiliza en un entorno doméstico, es posible que ocurran perturbaciones de radio. Cuando ocurran dichos problemas, el usuario deberá tomar medidas correctivas.

# **Declaración de aviso de Clase A de Taiwán**

警告使用堵: 這是甲類的資訊產品,在 居住的環境中使用時,可 能會造成射頻干擾,在這 種情況下,使用者會被要 求採取某些適當的對策。

# **Declaración de aviso de Clase A de China**

该产品可能会造成无线电干扰。 在这种情况下,可能需要用户对其 干扰采取切实可行的措施。

# **Declaración de aviso de Clase A de Corea**

이 기기는 업무용으로 전자파적합등록을 한 기기이오니 판매자<br>또는 사용자는 이점을 주의하시기 바라며, 만약 잘못 판매 또는<br>구입하였을 때에는 가정용으로 교환하시기 바랍니다. 판매 또는

# <span id="page-51-0"></span>**Declaración de aviso de Clase A de Rusia**

ВНИМАНИЕ! Настоящее изделие относится к классу А. В жилых помещениях оно может создавать радиопомехи, для снижения которых необходимы дополнительные меры

## **Marcas registradas**

IBM, el logotipo de IBM, ibm.com y WebSphere son marcas registradas de International Business Machines Corporation en los EE.UU o en otros países. Si estos y otros términos de marca registrada de IBM están marcados de forma independiente en esta información con un símbolo de marca registrada ( $^{\circledcirc}$  o  $^{\text{m}}$ ), estos símbolos indican marcas registradas o de ley común de EE.UU propiedad de IBM en el momento en el que se publicó está información. También pueden ser marcas registradas o ley común en otros países. Hay disponible una lista actual de marcas registradas de IBM en la Web en el apartado "Copyright and trademark information" en<www.ibm.com/legal/copytrade.shtml>

IBM, el logotipo de IBM, CloudBurst, developerWorks, DirMaint, DS4000, Passport Advantage, PowerVM, Redbooks, System Storage, WebSphere y z/VM son marcas registradas de International Business Machines Corporation en los Estados Unidos o en otros países.

Adobe es una marca registrada o una marca comercial de Adobe Systems Incorporated en los EE.UU y en otros países.

Linux es una marca registrada de Linus Torvalds en los EE.UU o en otros países.

Microsoft y Windows son marcas registradas de Microsoft Corporation en los EE.UU u otros países.

Los servicios o productos de otras empresas son marcas registradas o marcas de servicios de otras empresas.

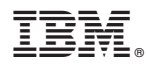

Número Pieza: 69Y4177

Impreso en España

(1P) P/N: 69Y4177

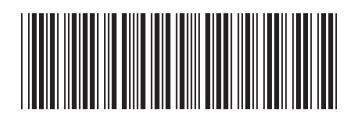